### GUIDE USER

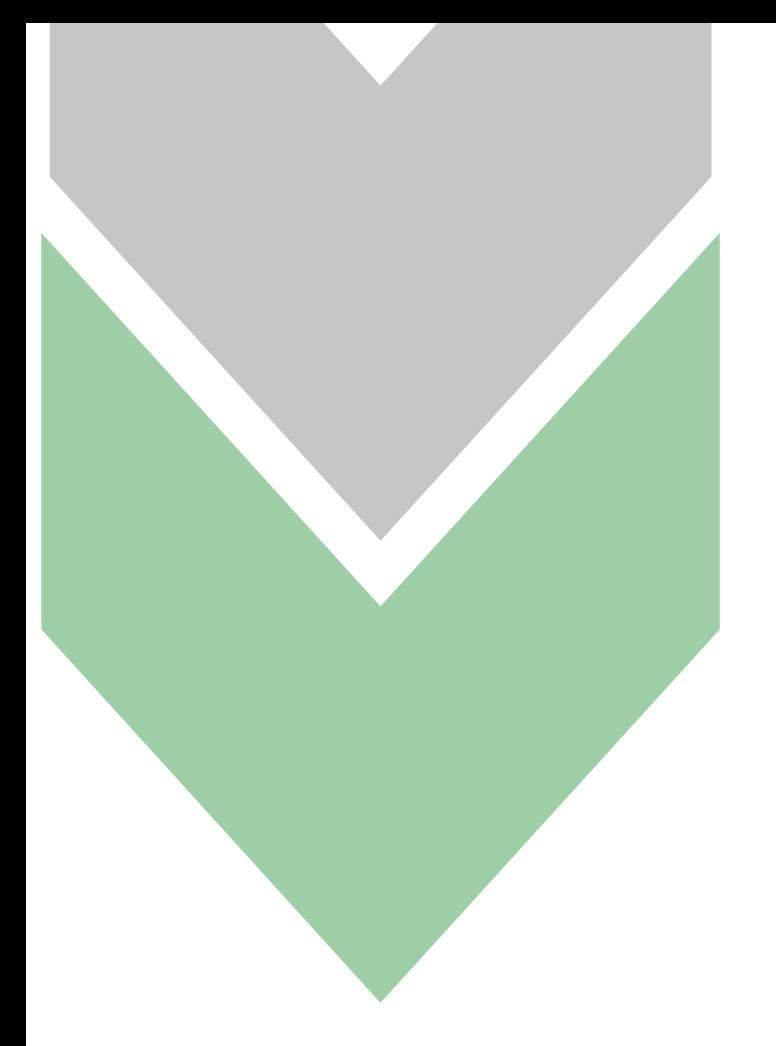

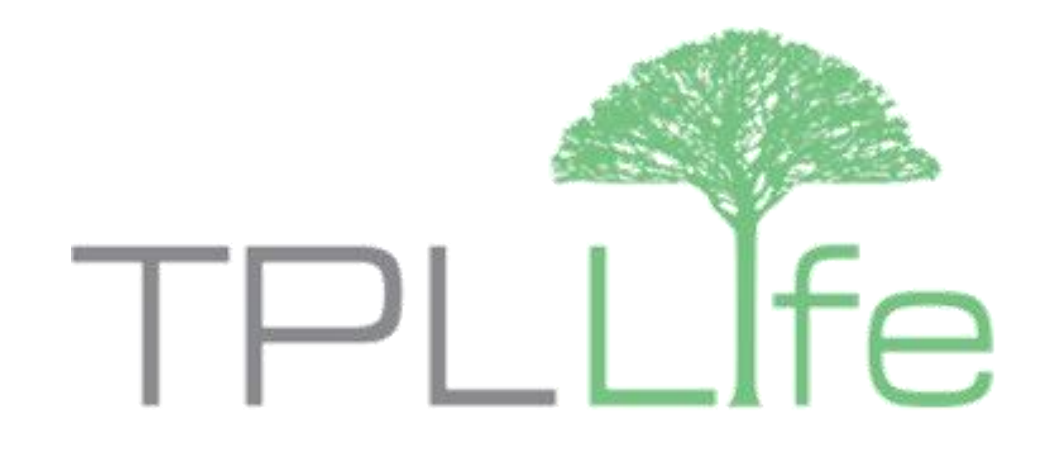

# TPL SAHULAT TELE-HEALTH

### SERVICES

Customer can download our app through Apple/Google Playstore by search or scanning the QR code

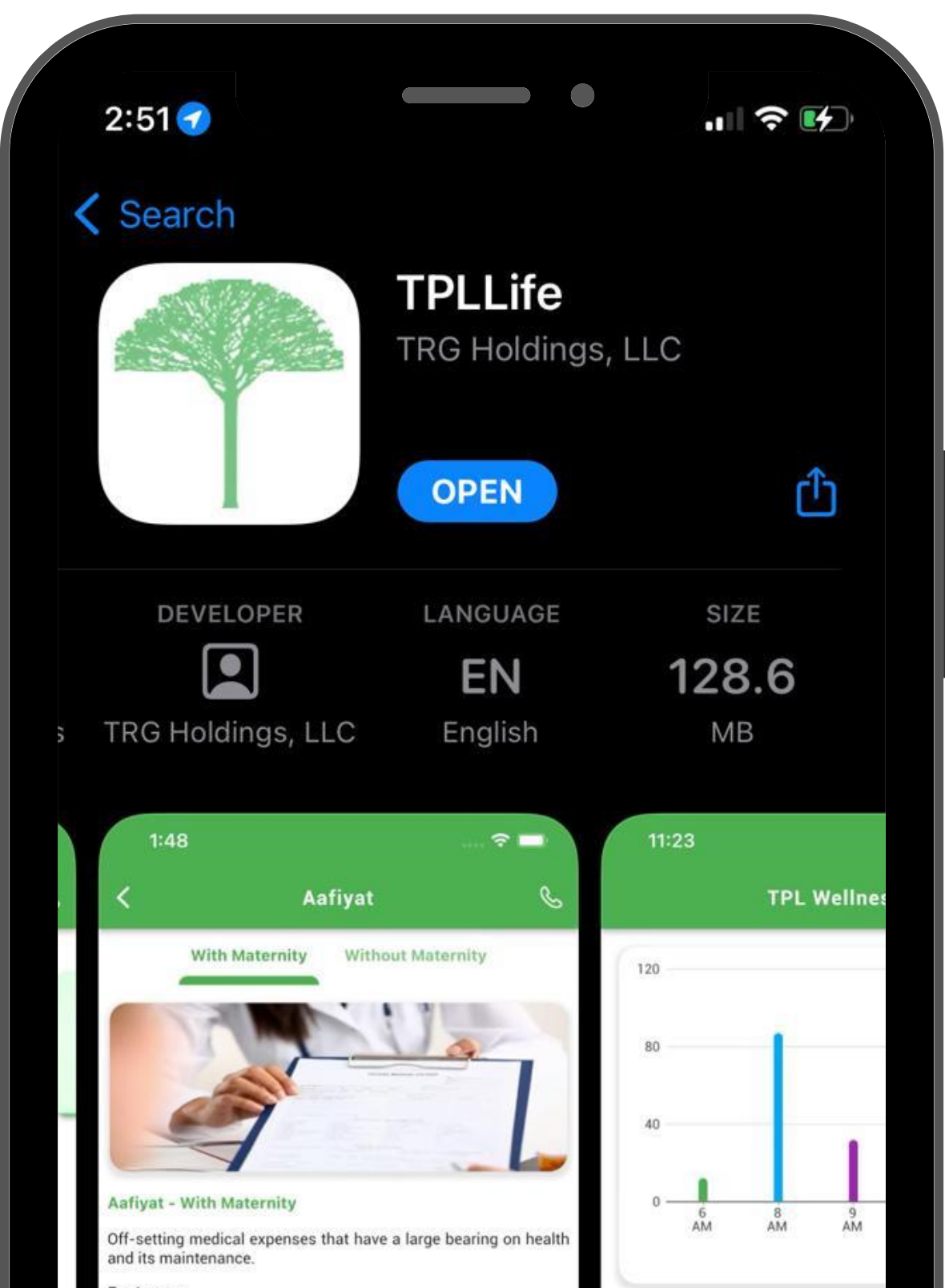

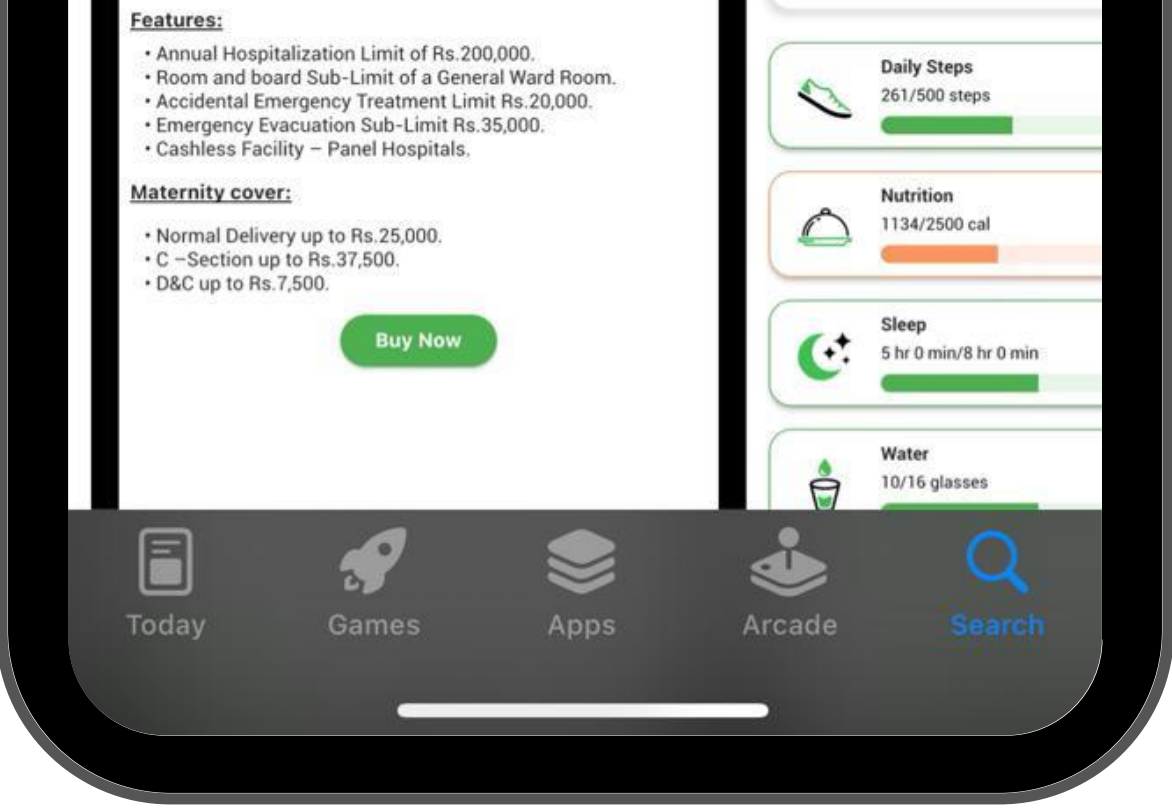

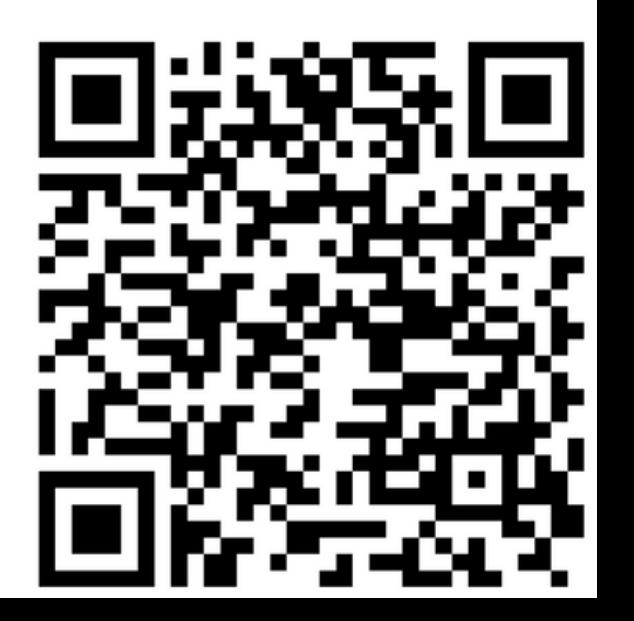

Click on the TPL Sahulat Banner or the doctor icon at the bottom of the screen to get redirected to

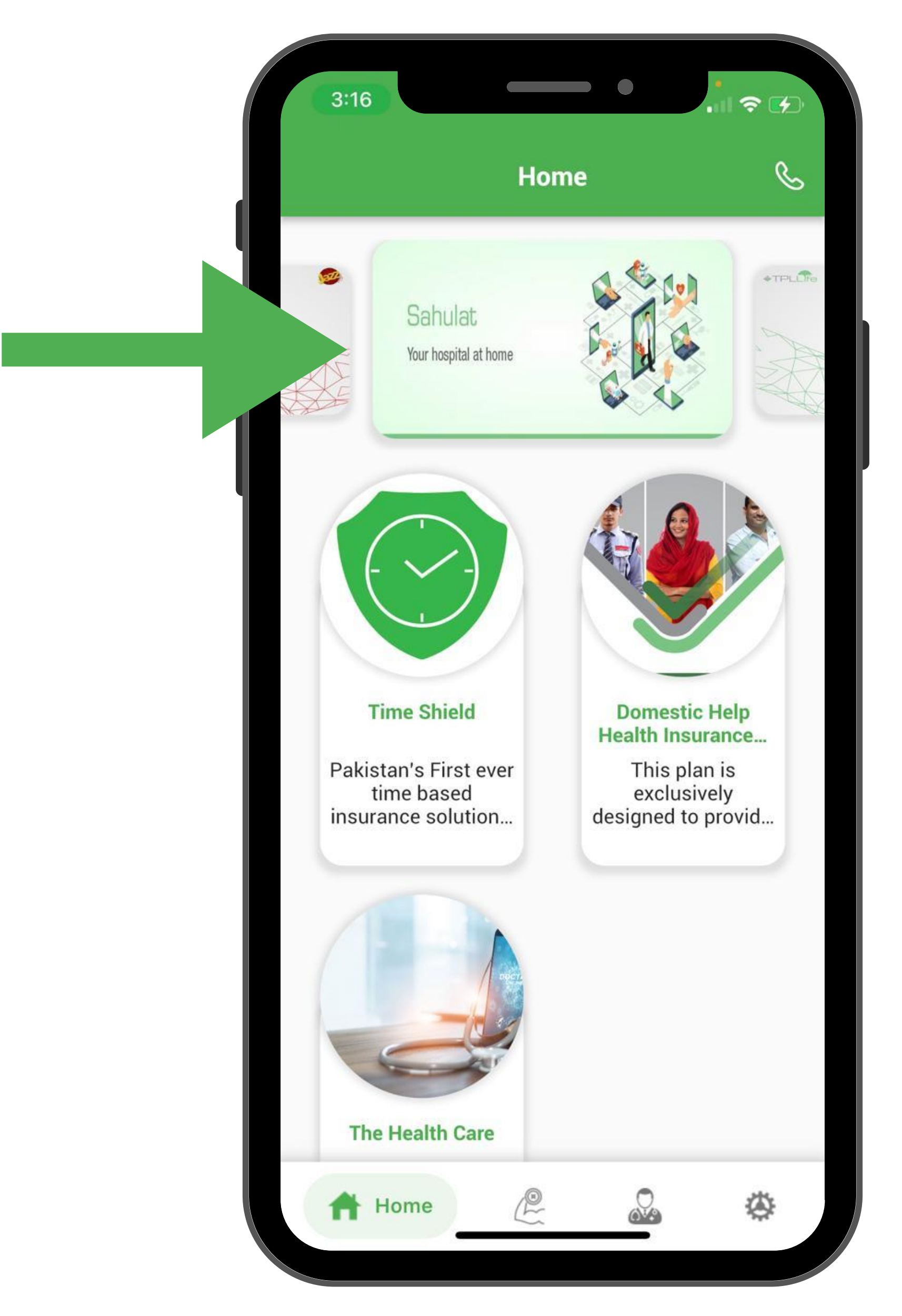

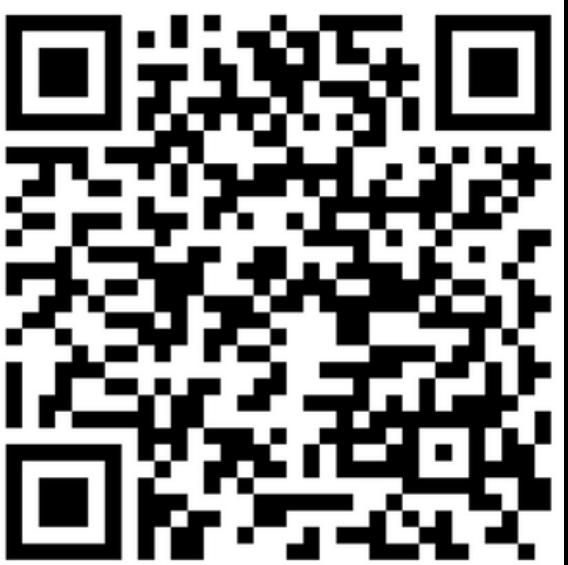

Customer enters his/her CNIC & Phone number to proceed to the services panel

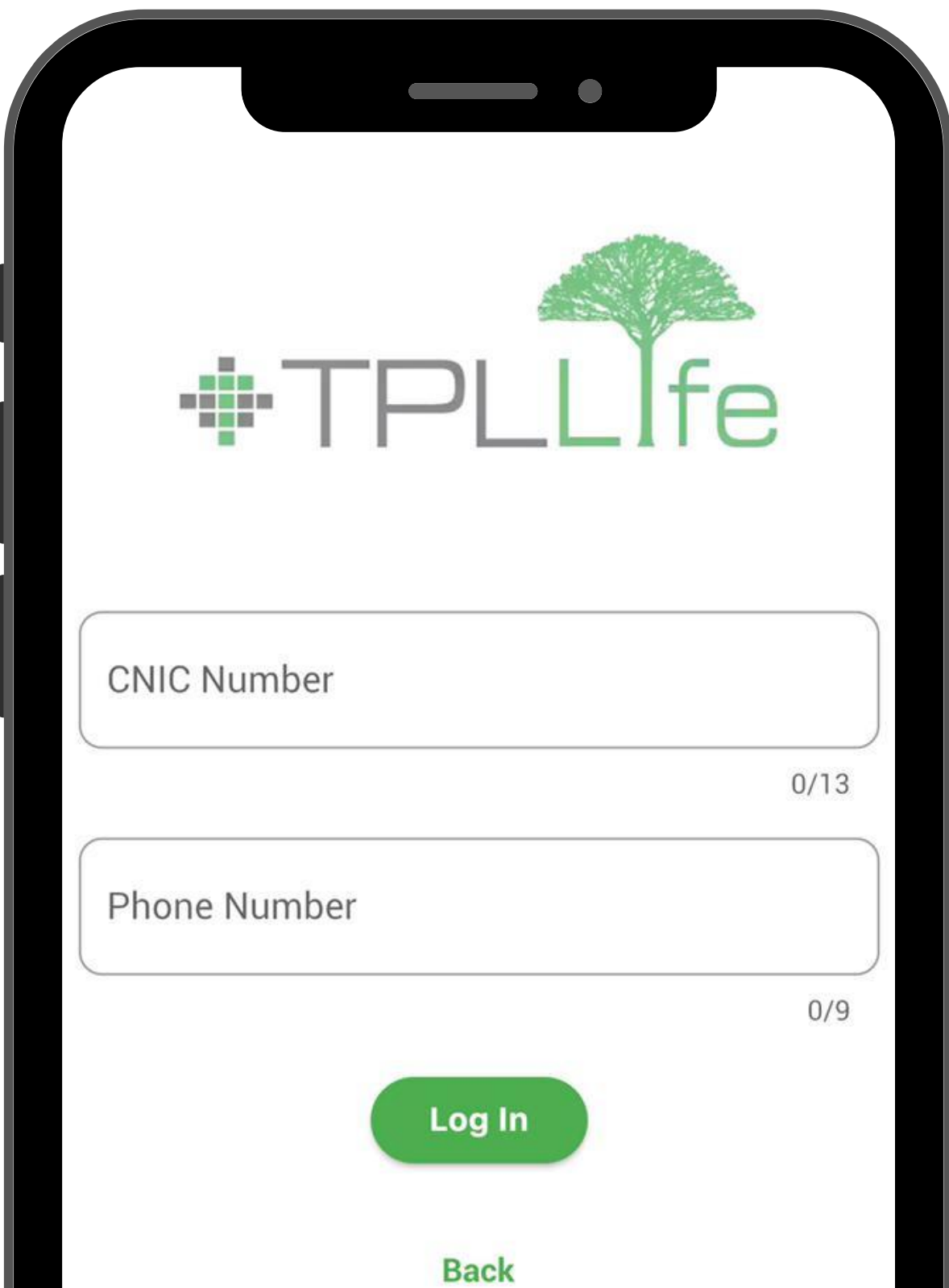

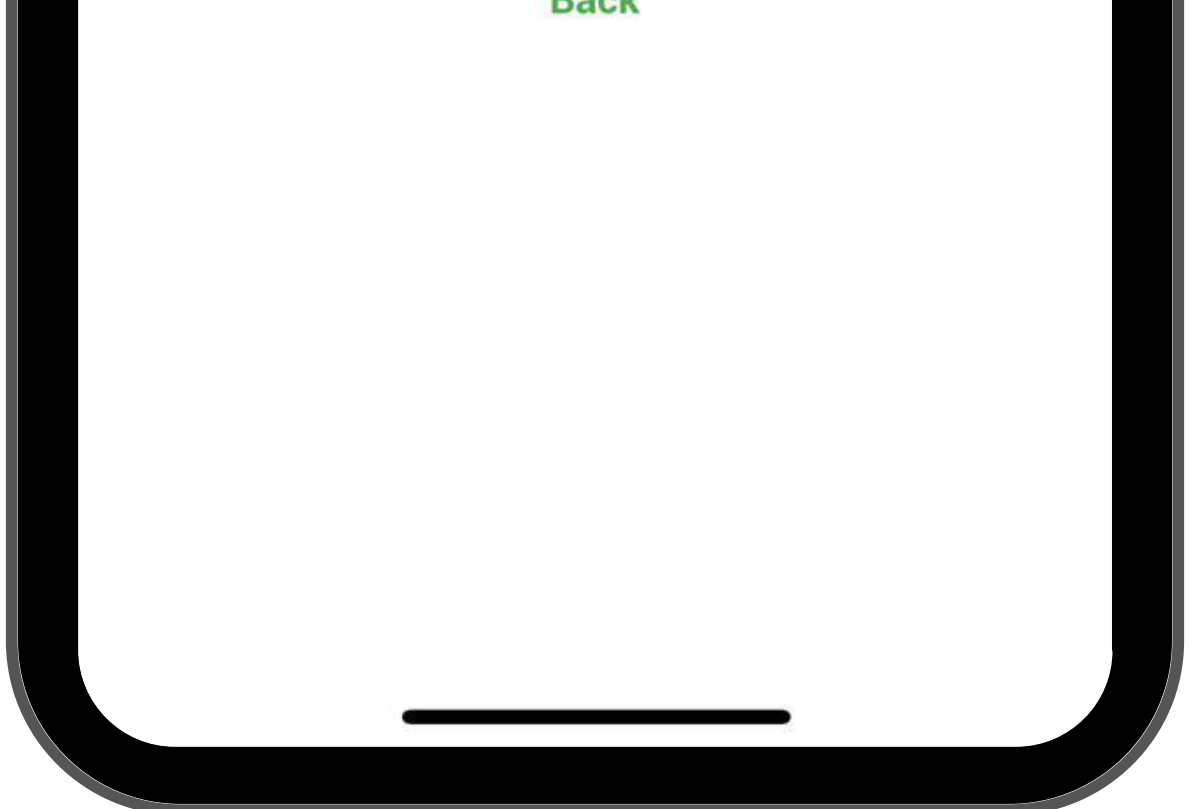

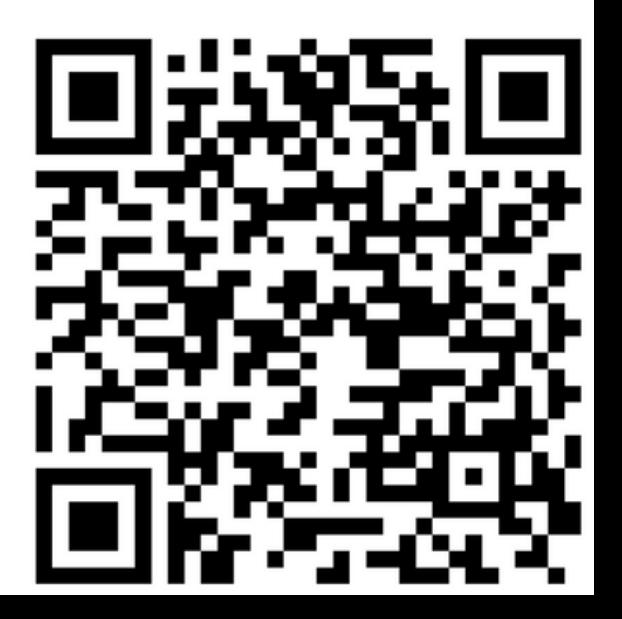

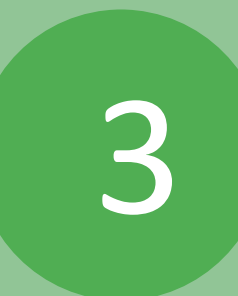

Customer enters his/her CNIC & Phone number to proceed to the services panel

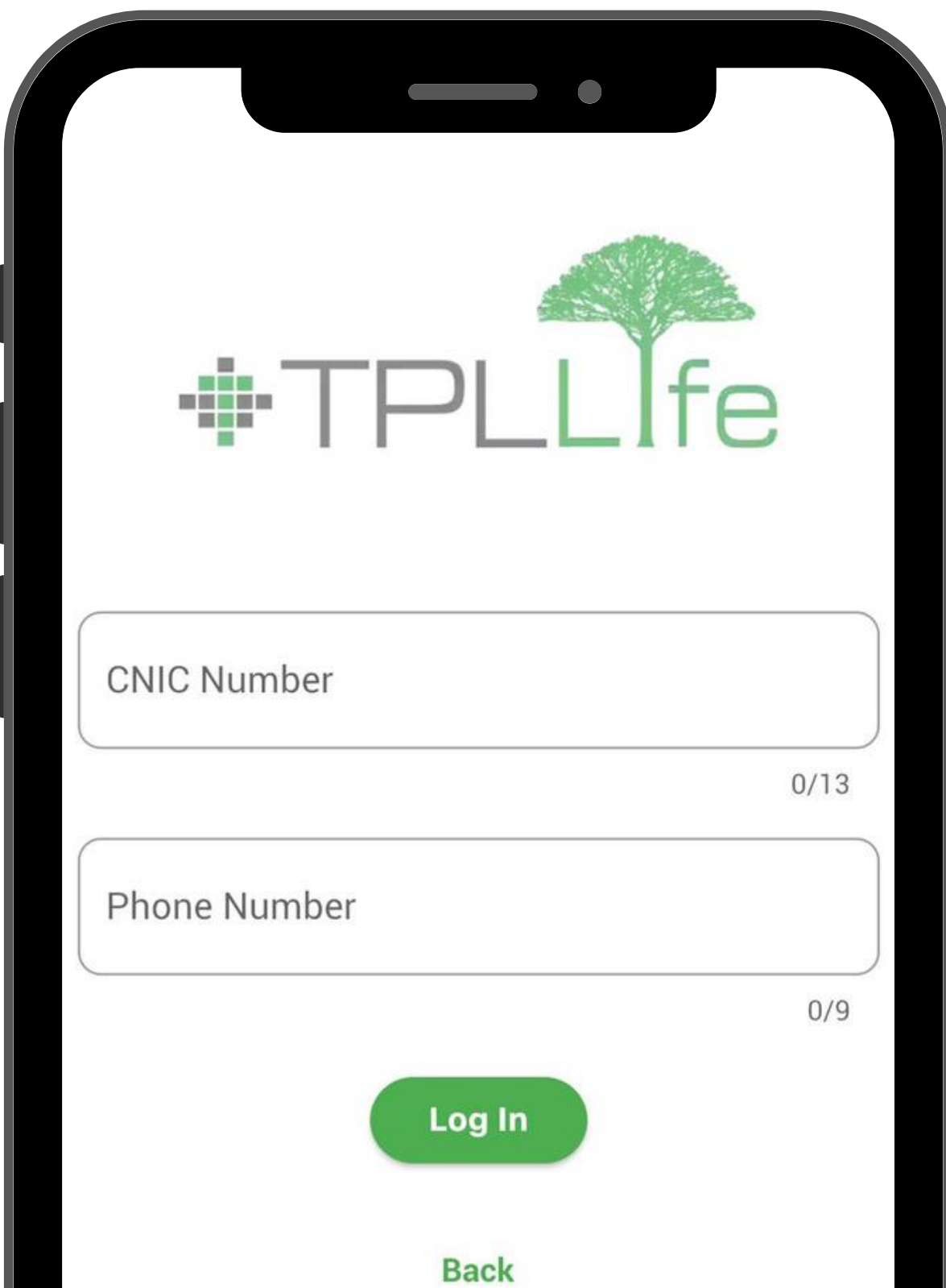

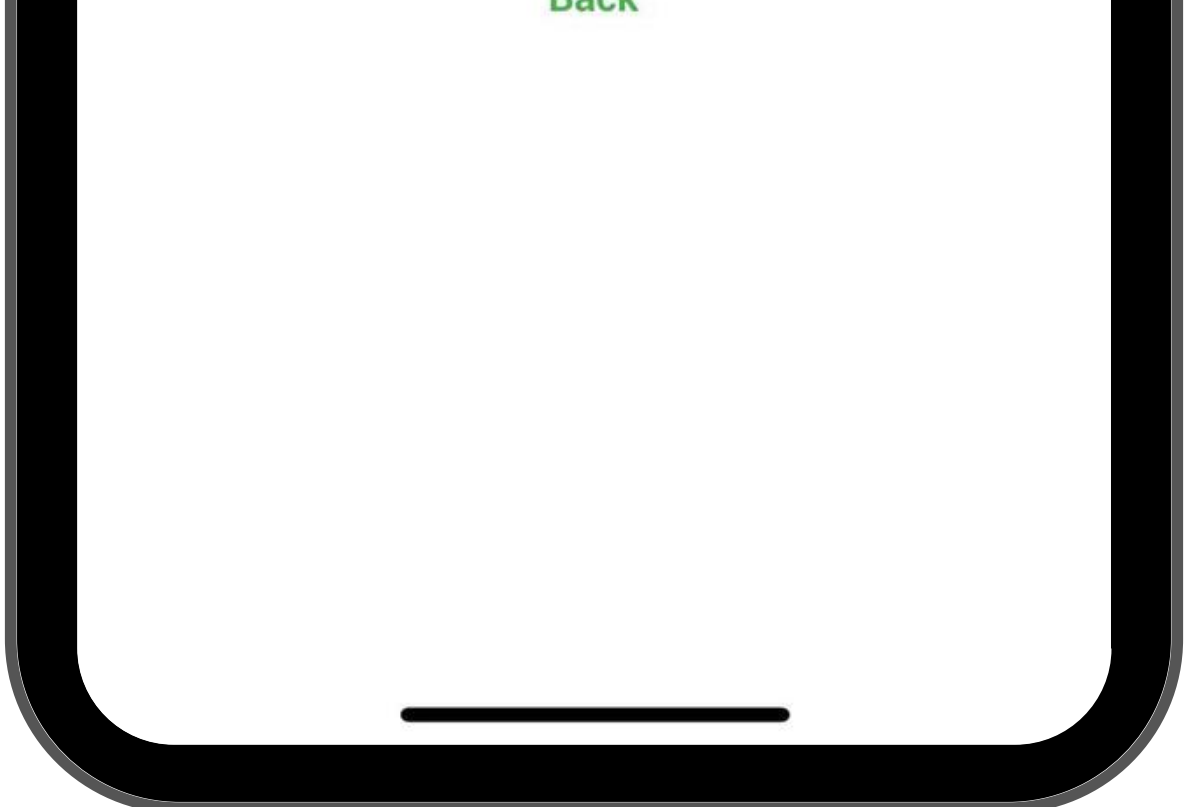

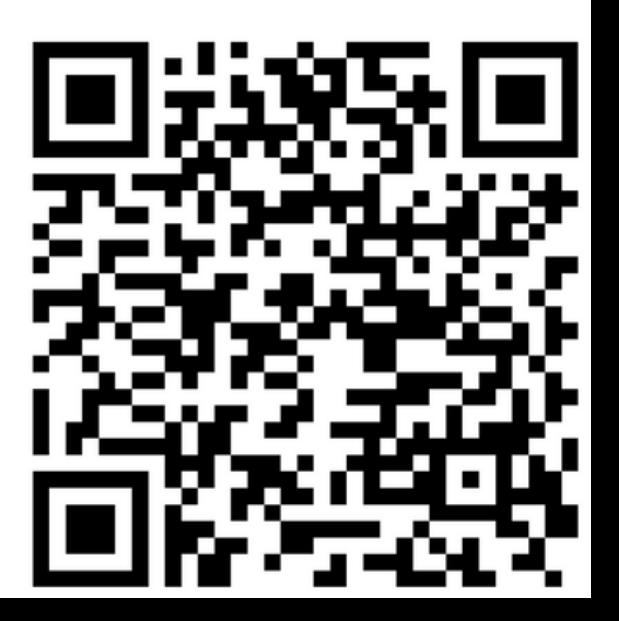

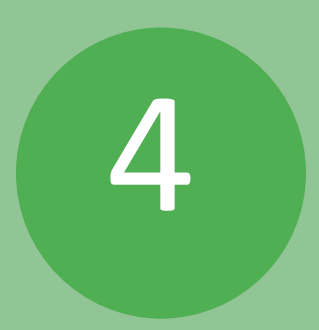

### Customer can access his/her virtual card by clicking on Life Policy

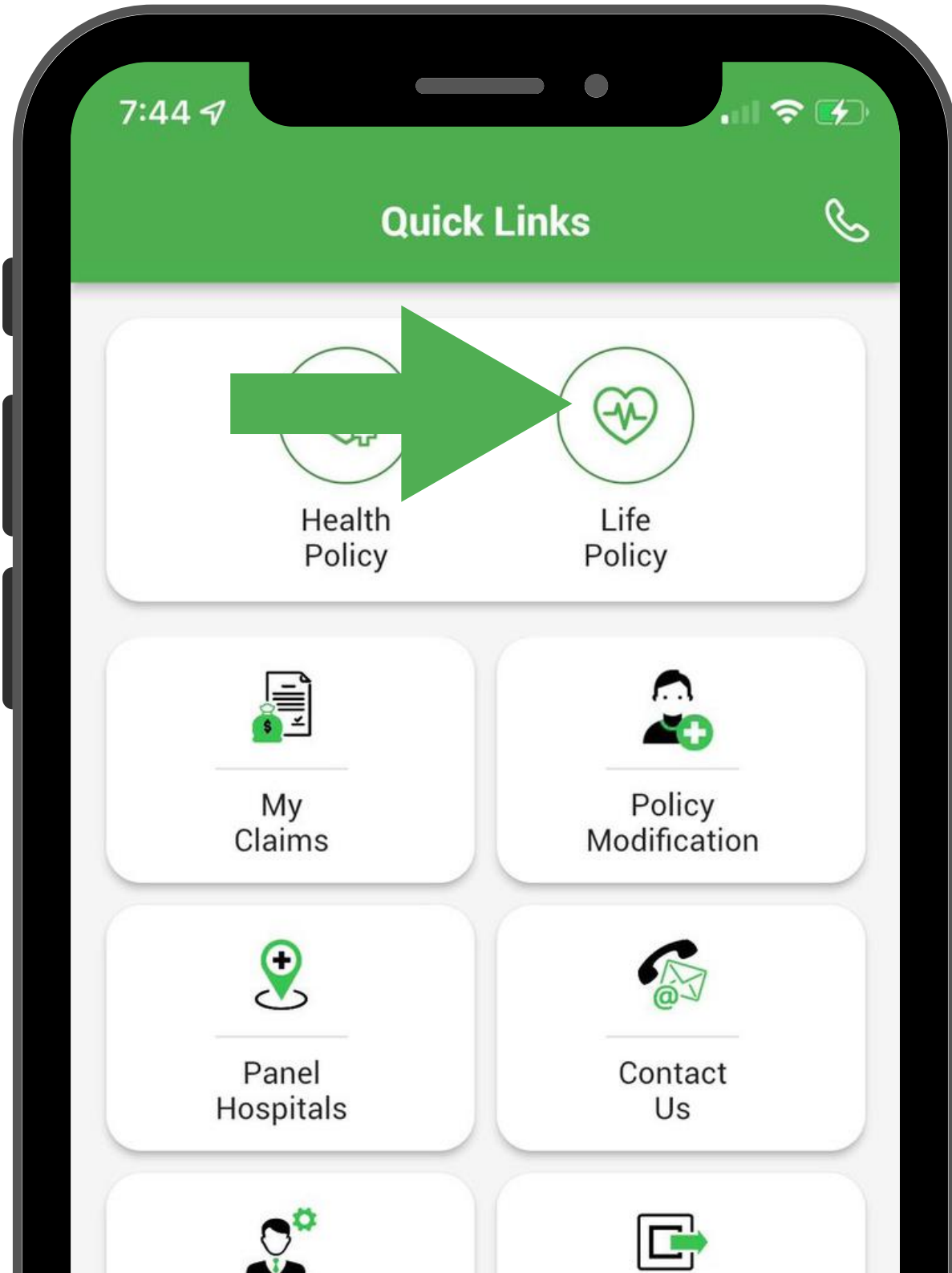

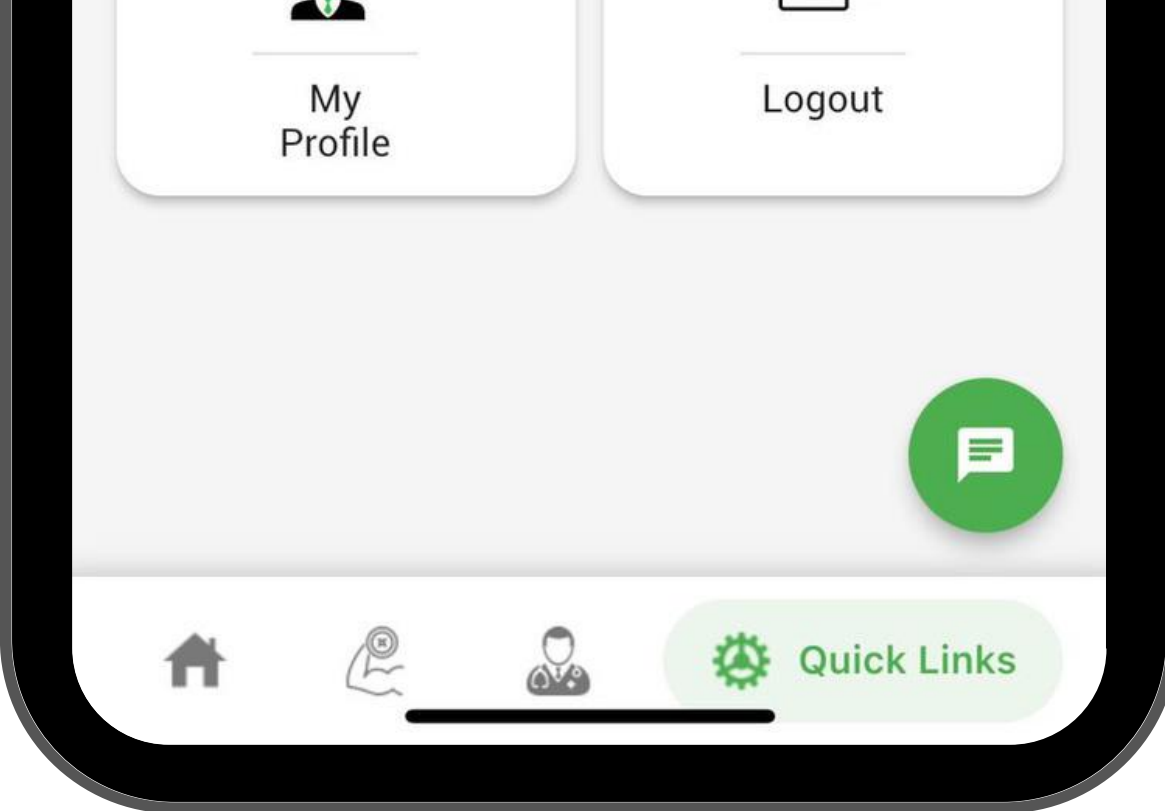

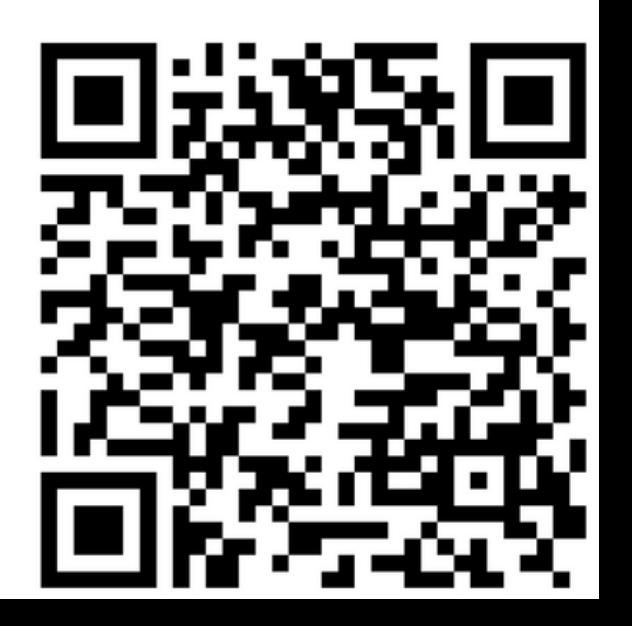

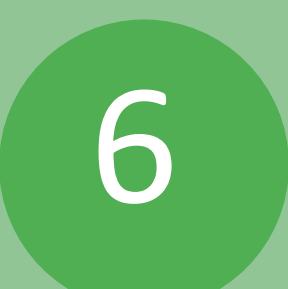

### Digital Card Status will be **6** Digital Card Statu<br>updated monthly

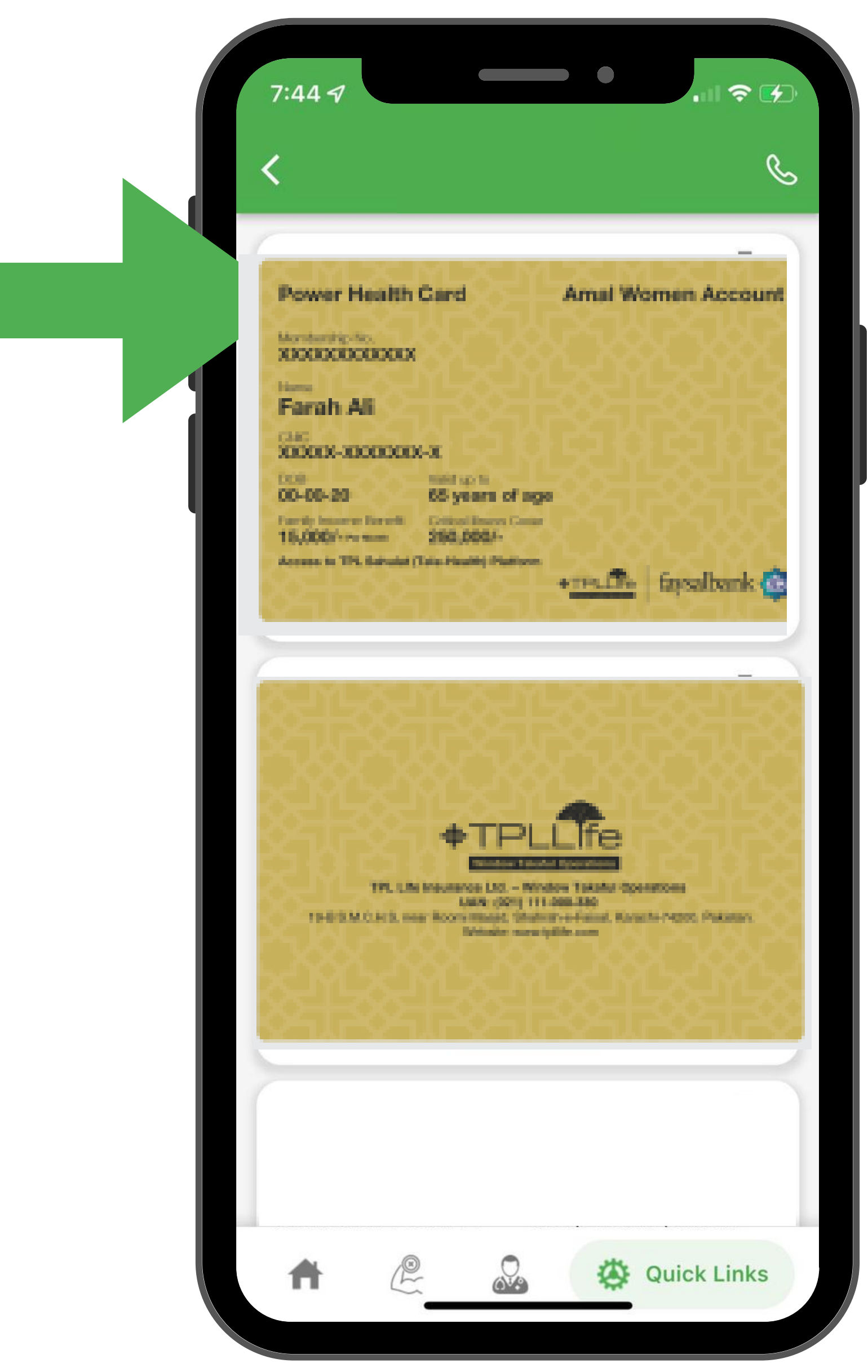

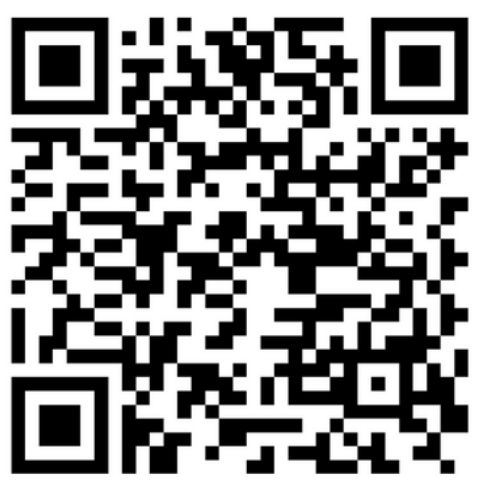

### Customer can consult the doctor or use the services displayed in the menu

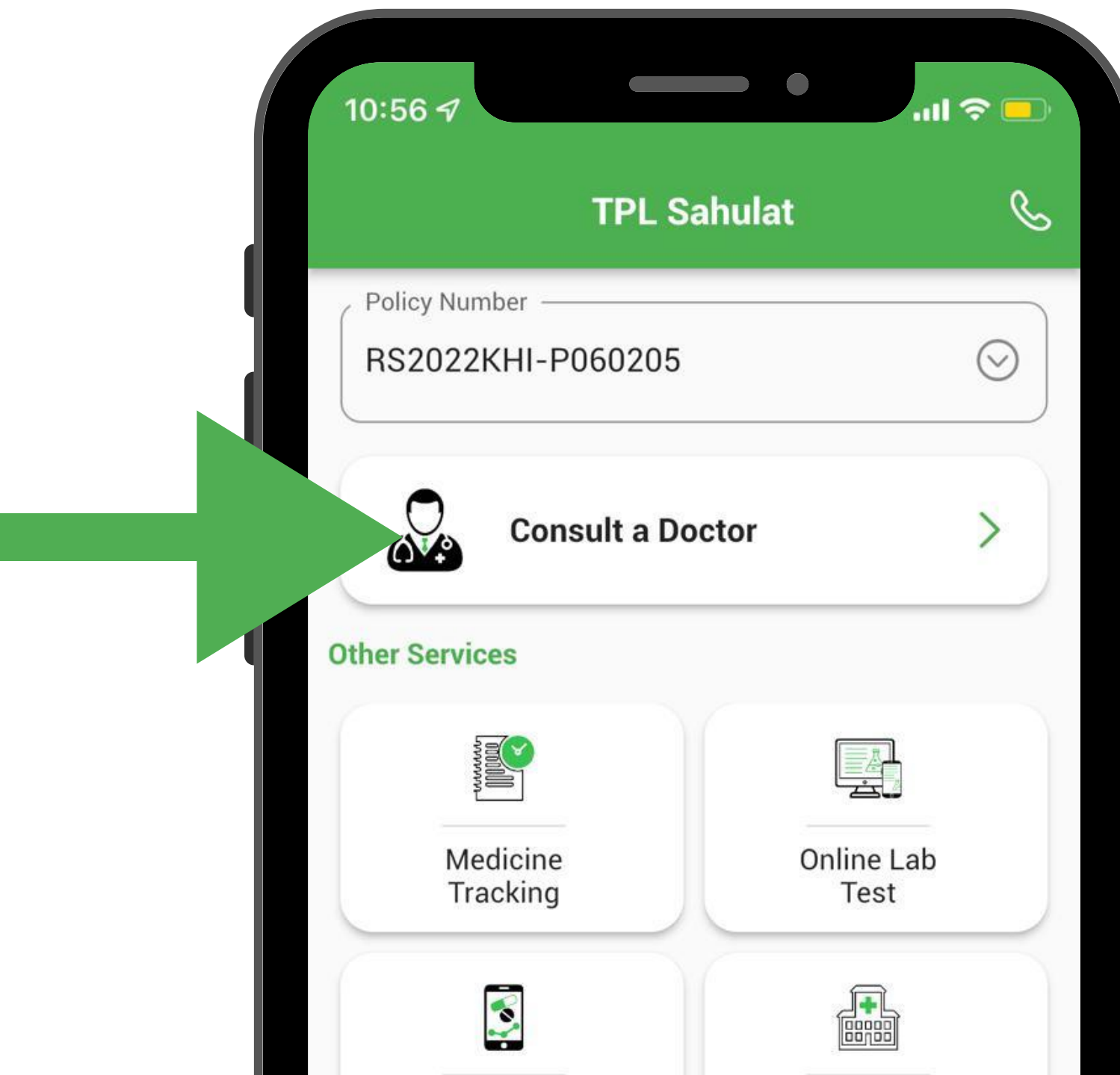

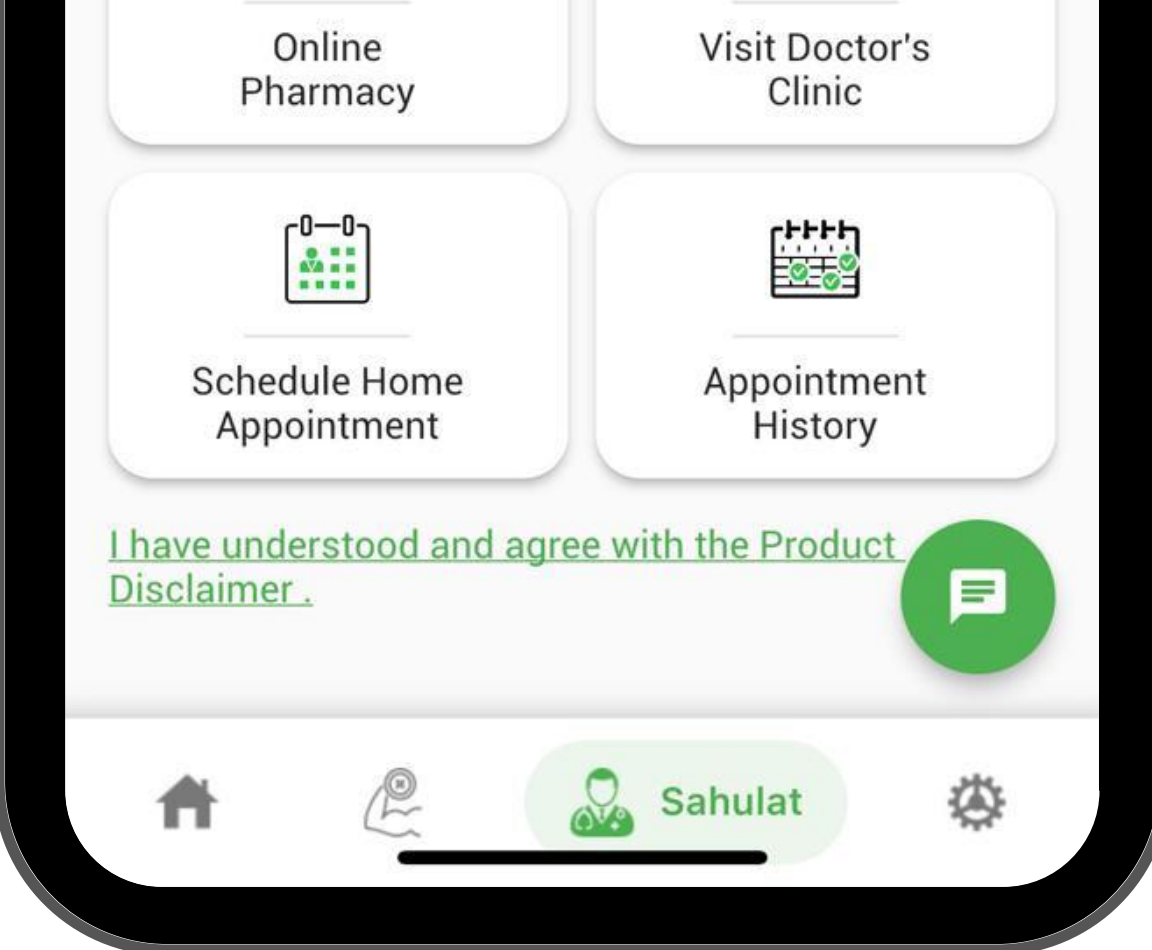

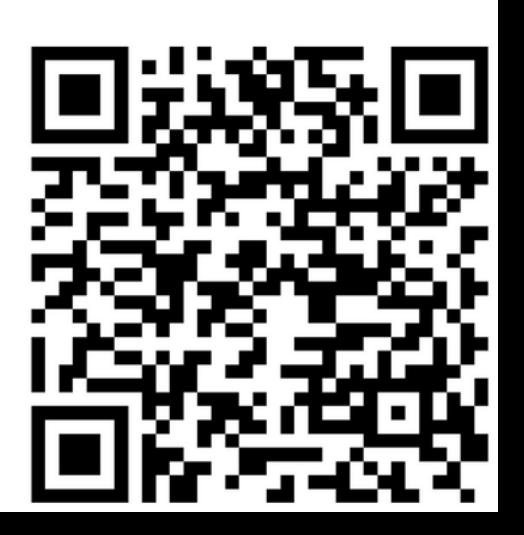

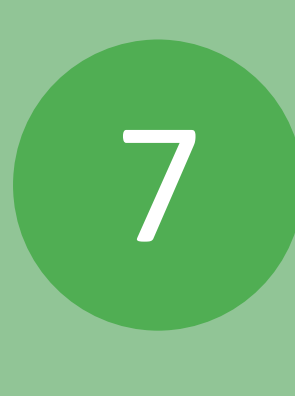

On Selecting Consult a doctor, this screen will be displayed showing list of doctors

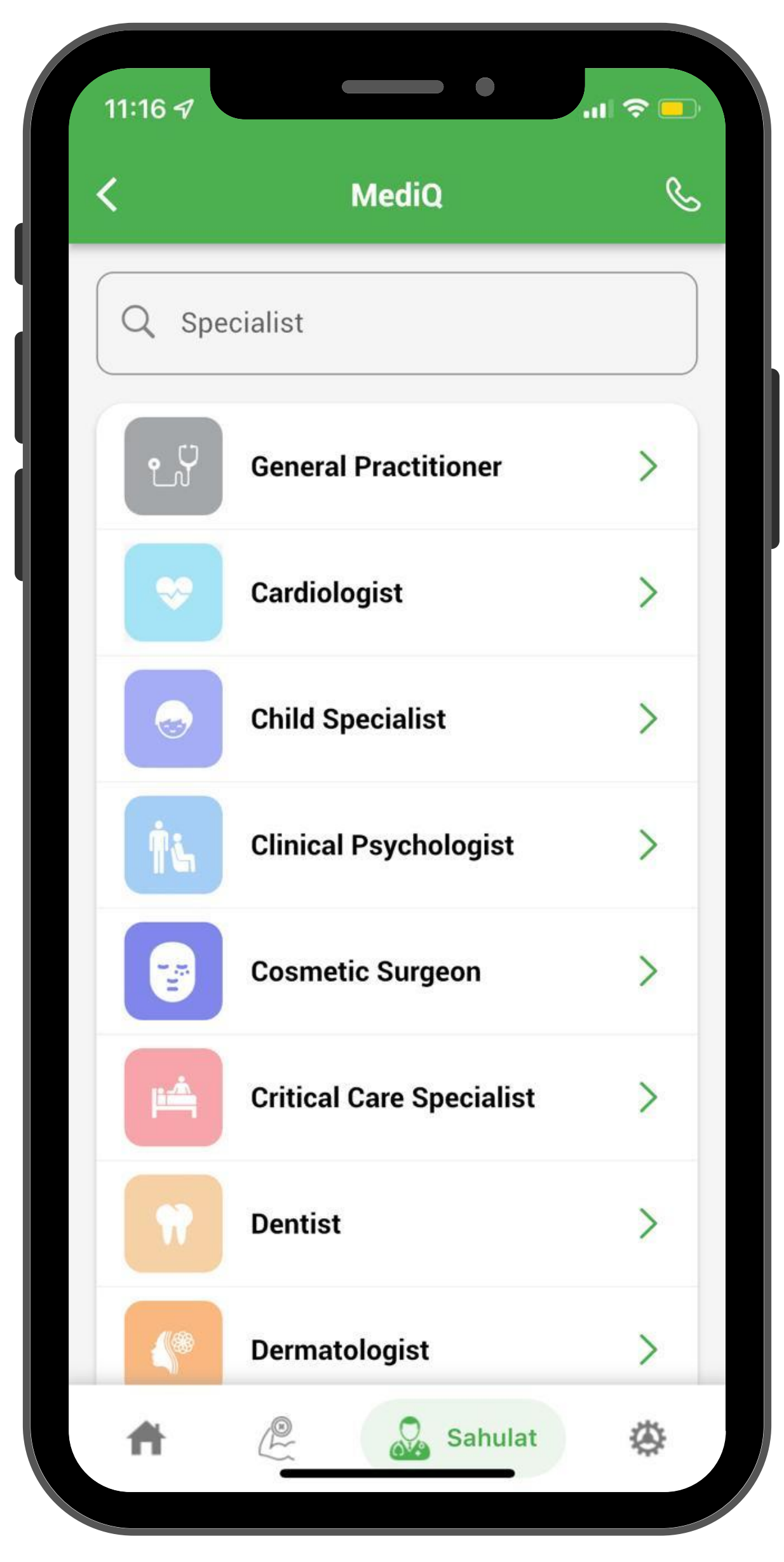

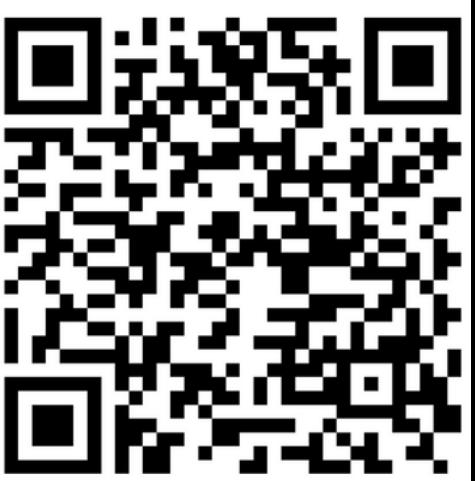

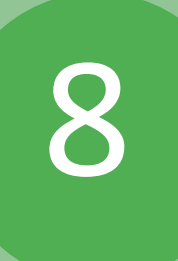

### Select doc & book an appointment

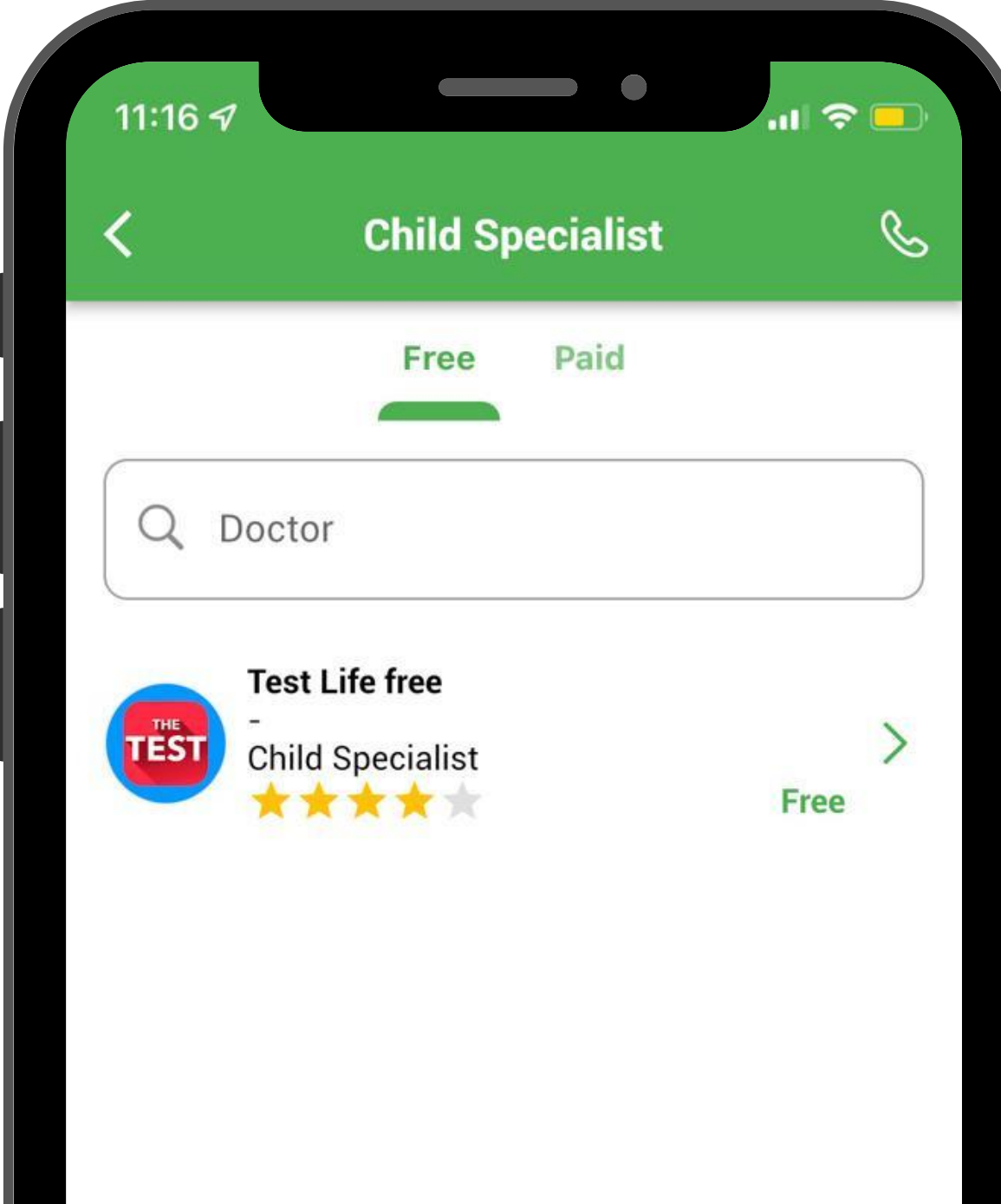

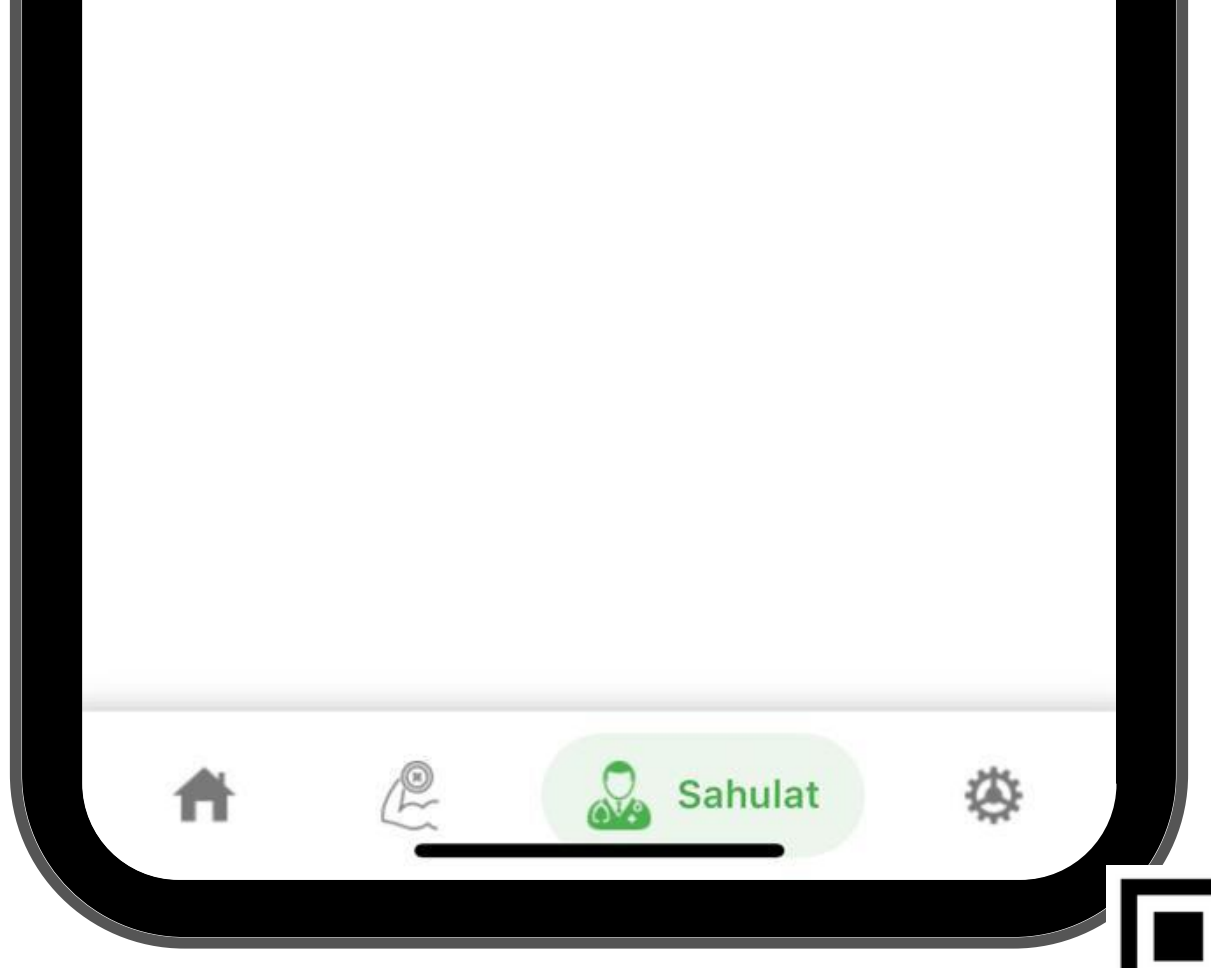

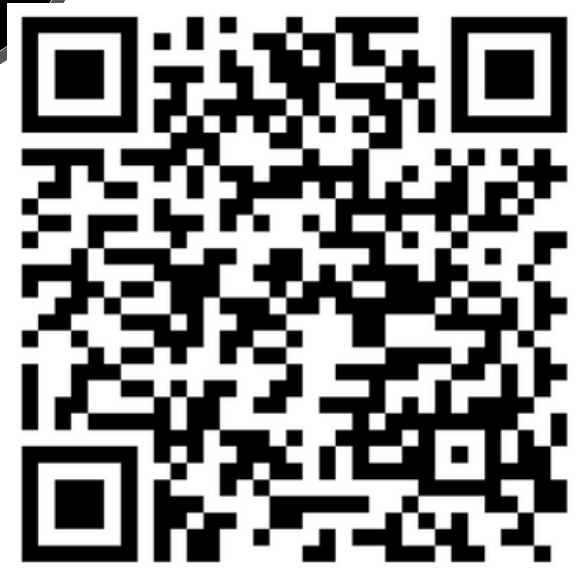

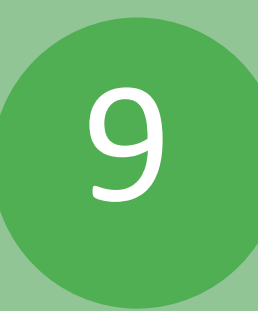

### Appointment details will be displayed here for Virtual consultation

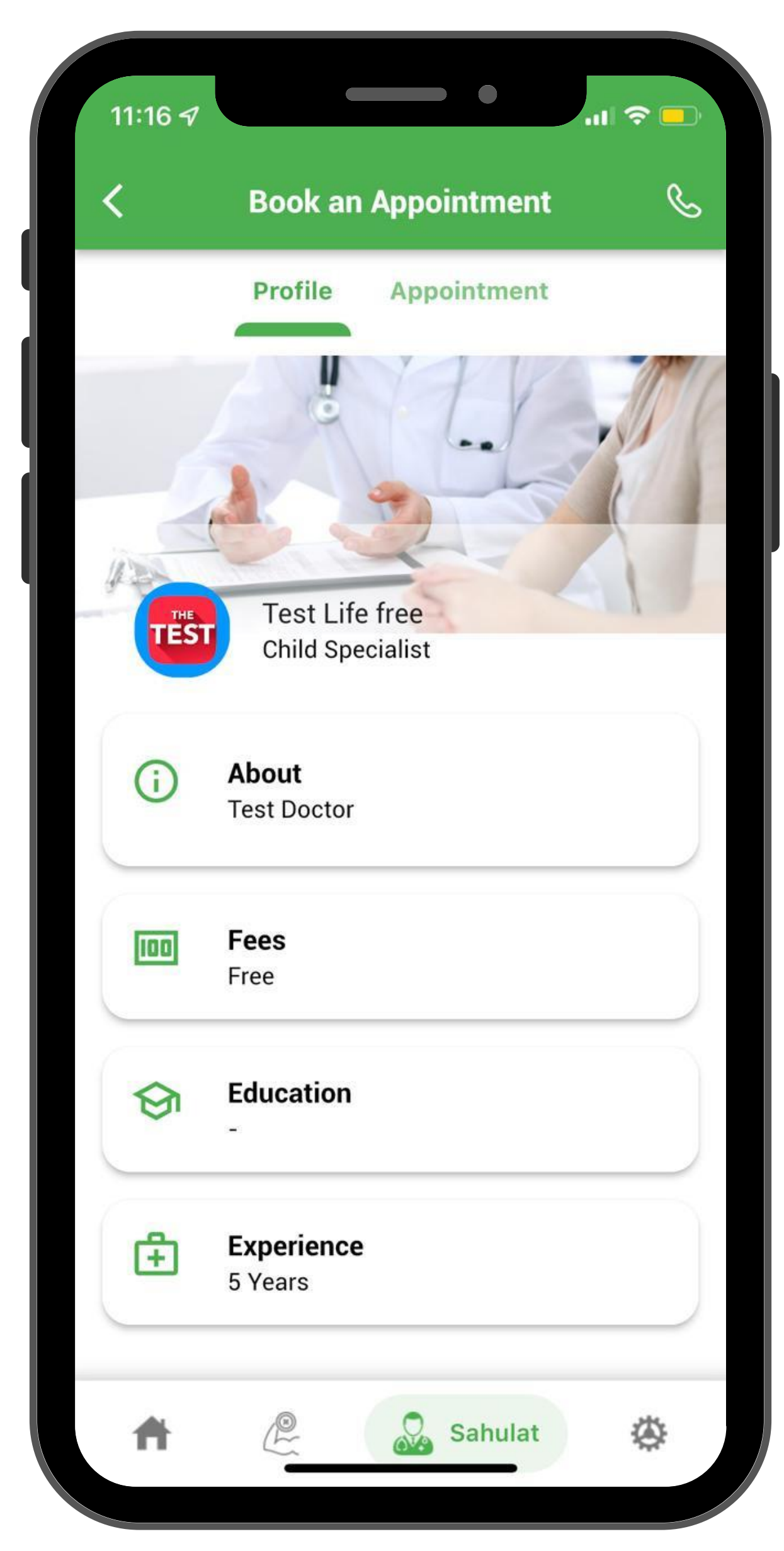

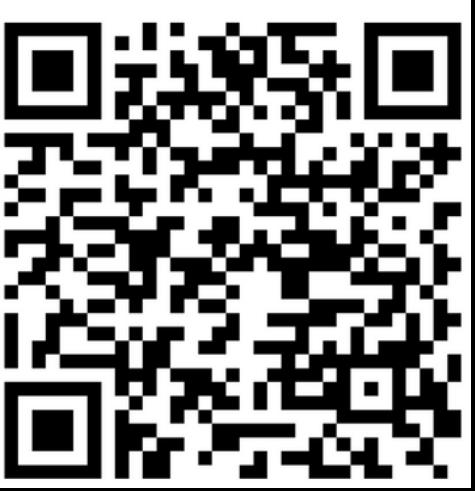

### By clicking on Online Pharmacy - customer can order medicine online

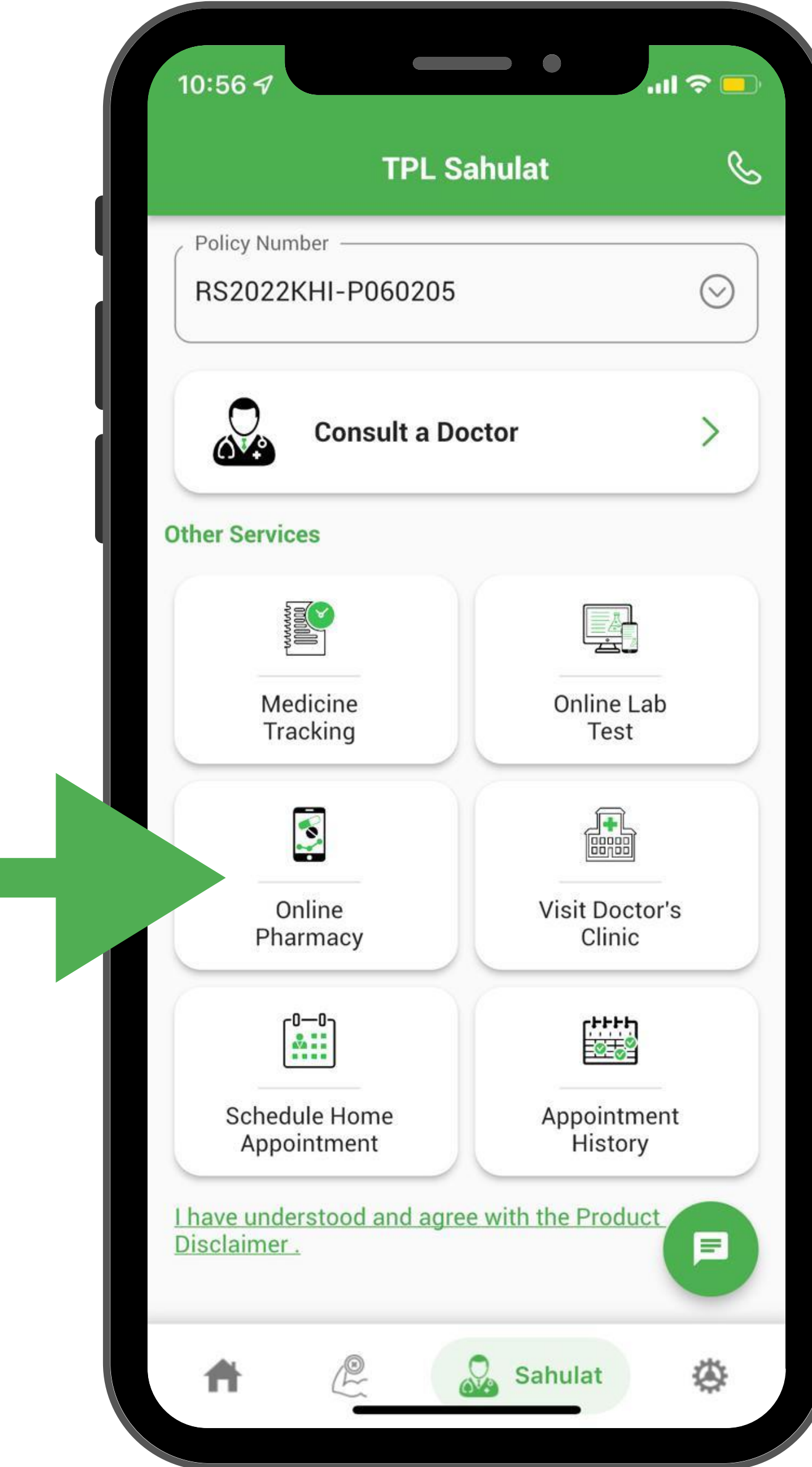

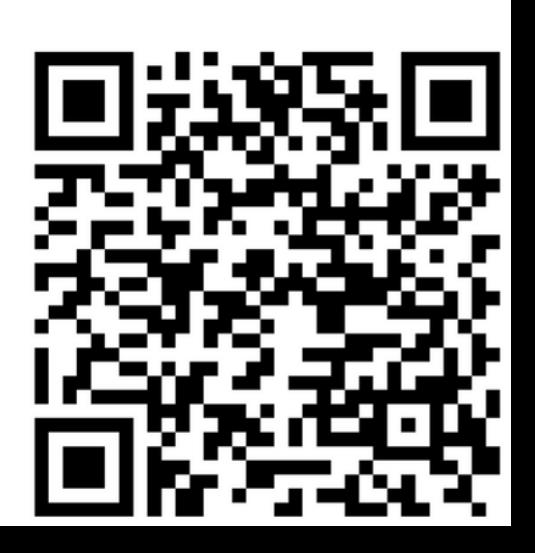

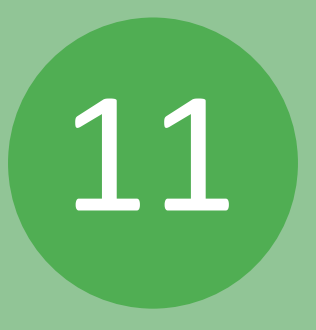

On this screen the customer can select the type of illness for which medicine is required

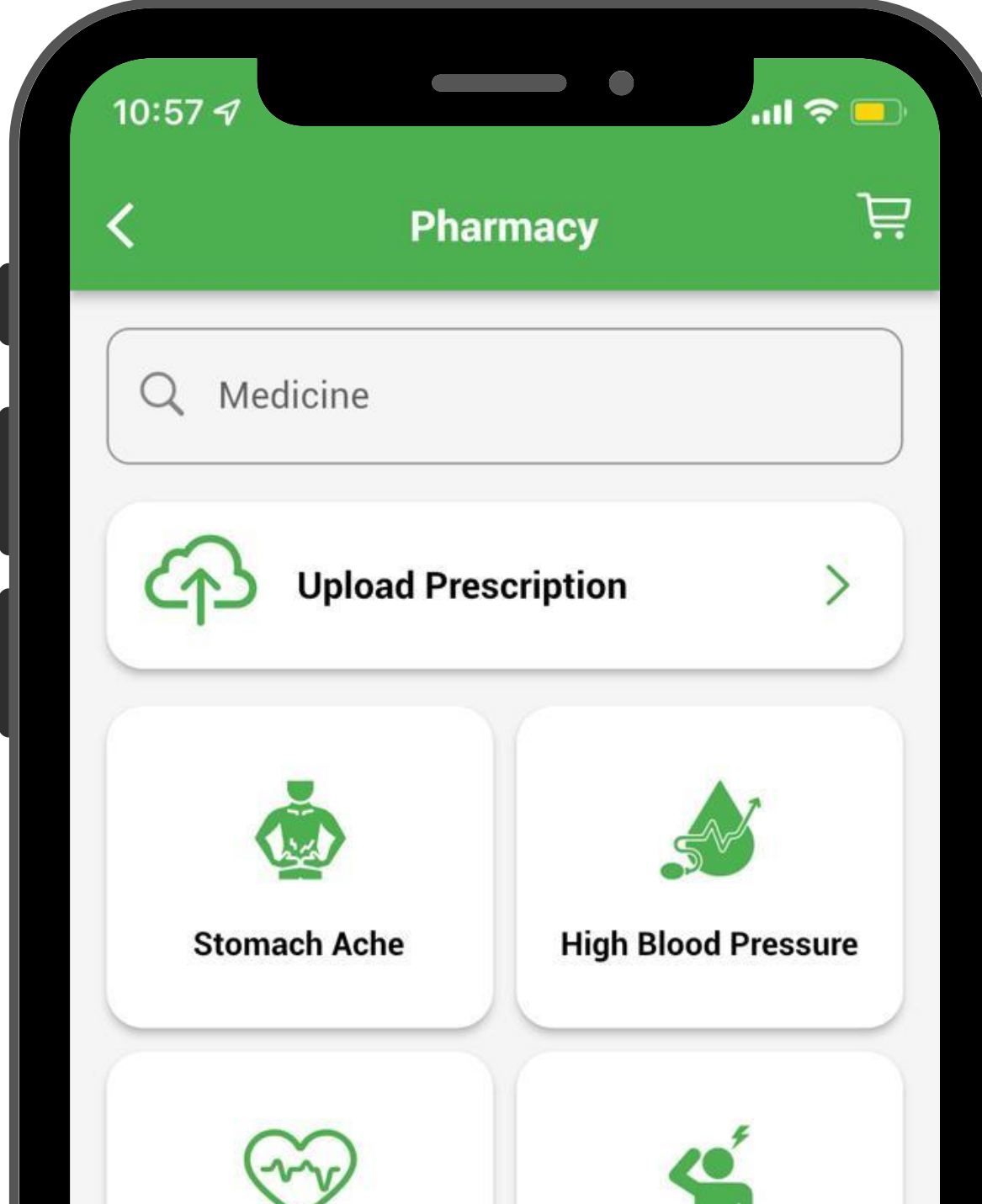

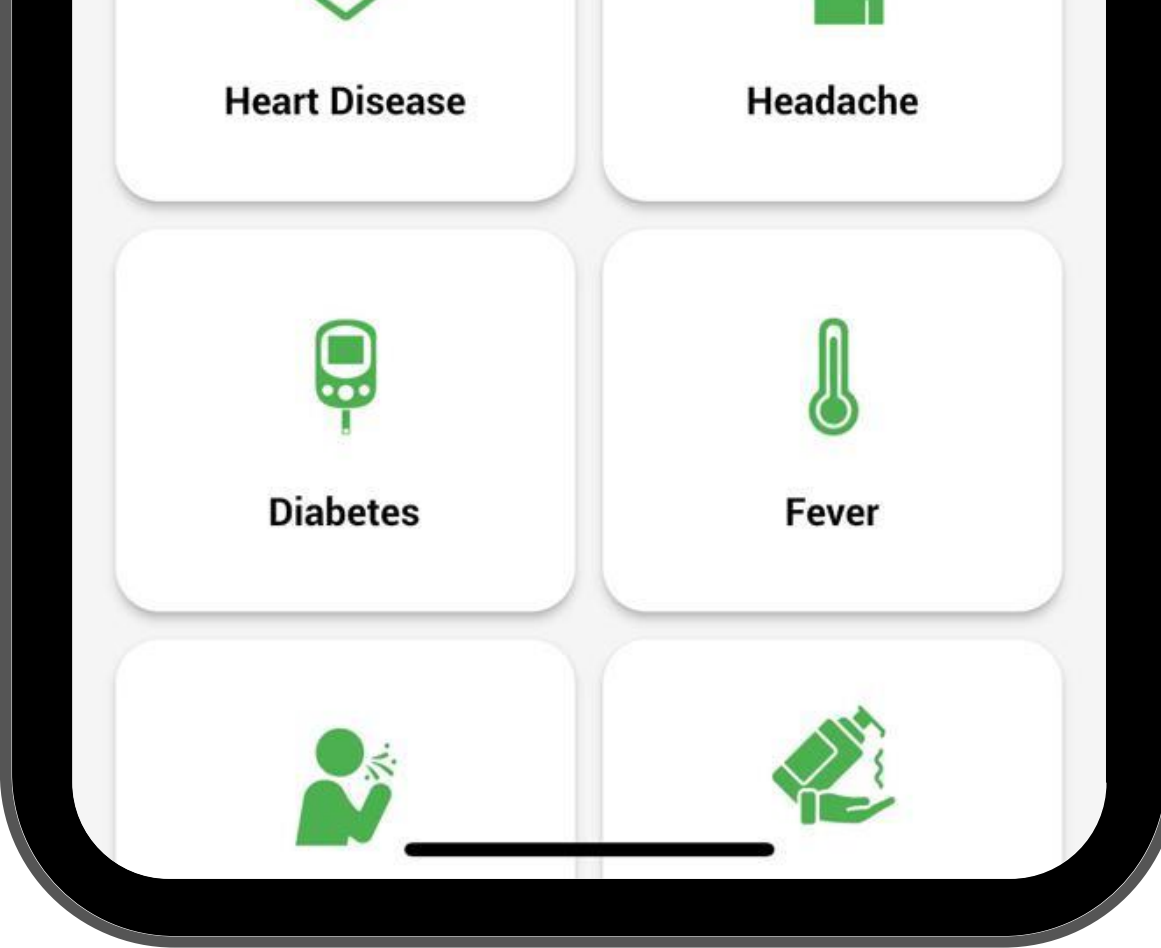

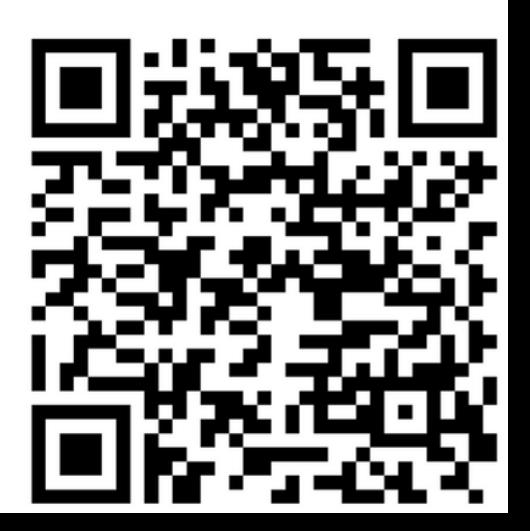

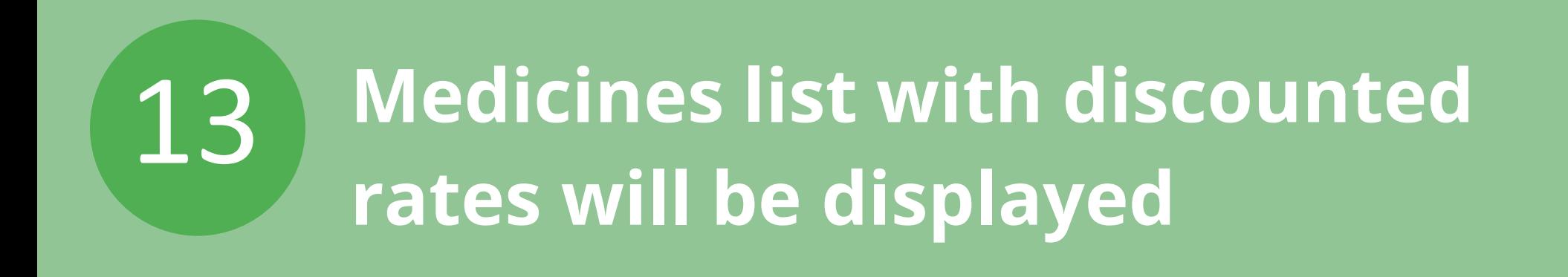

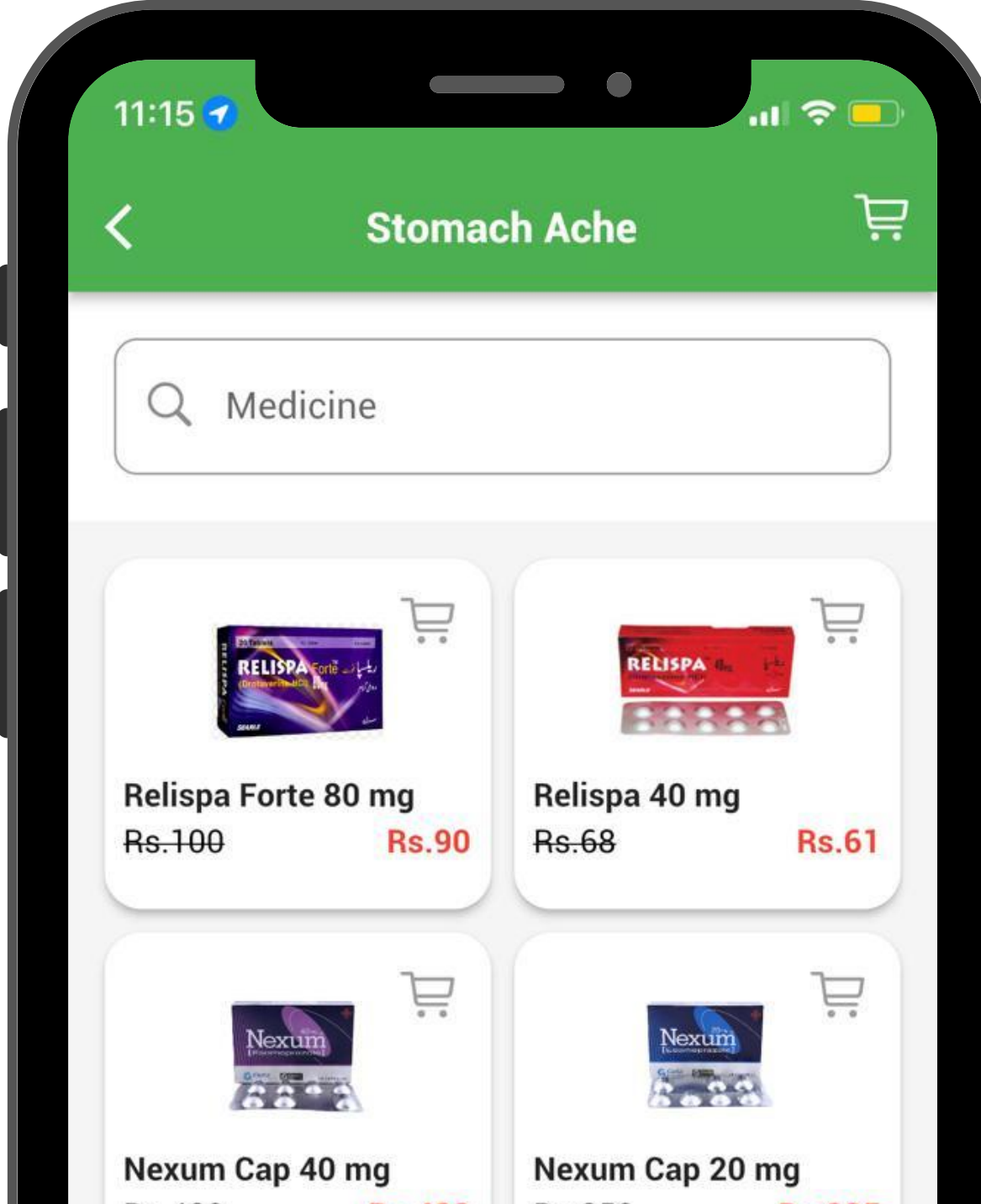

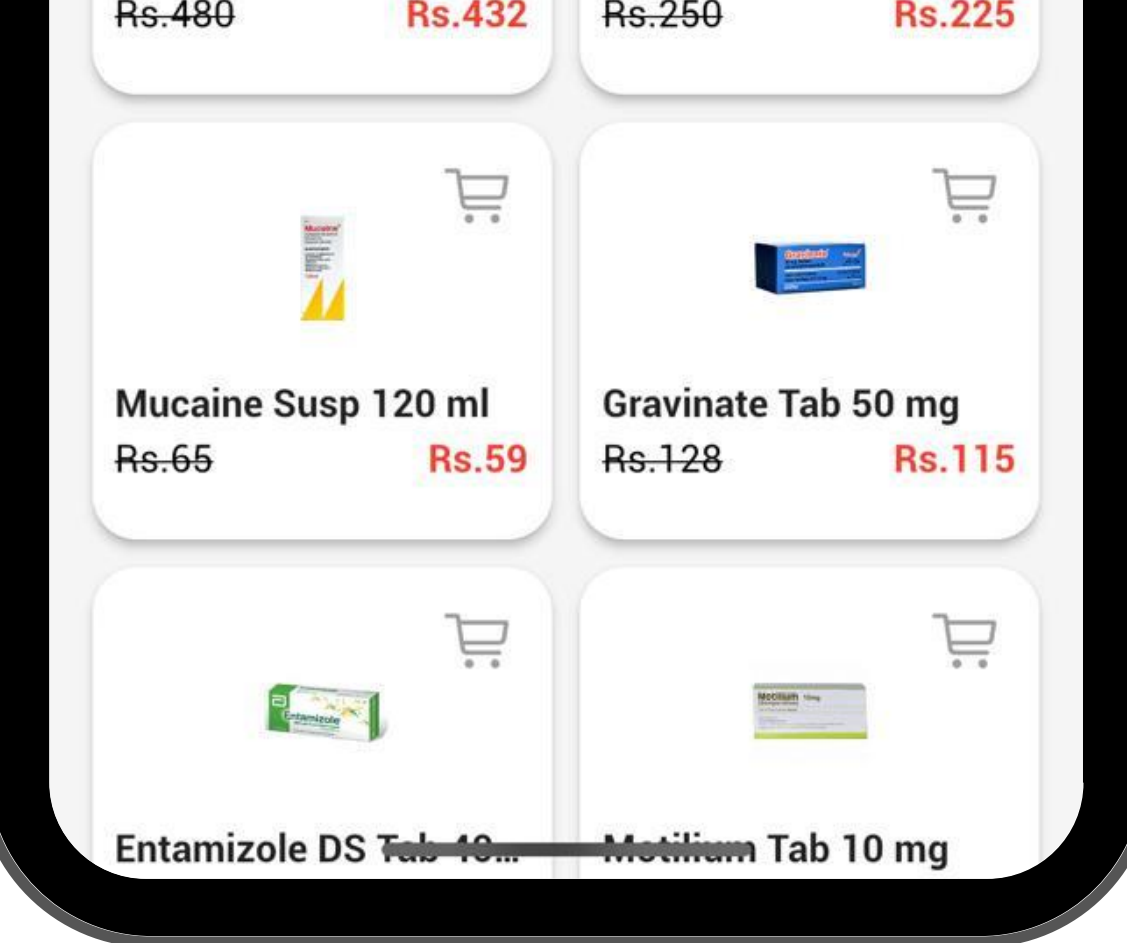

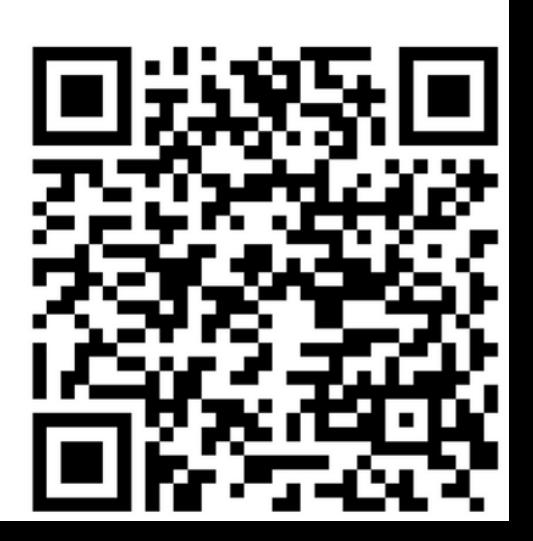

Selected medicines will be displayed in cart & the customer can proceed to checkout

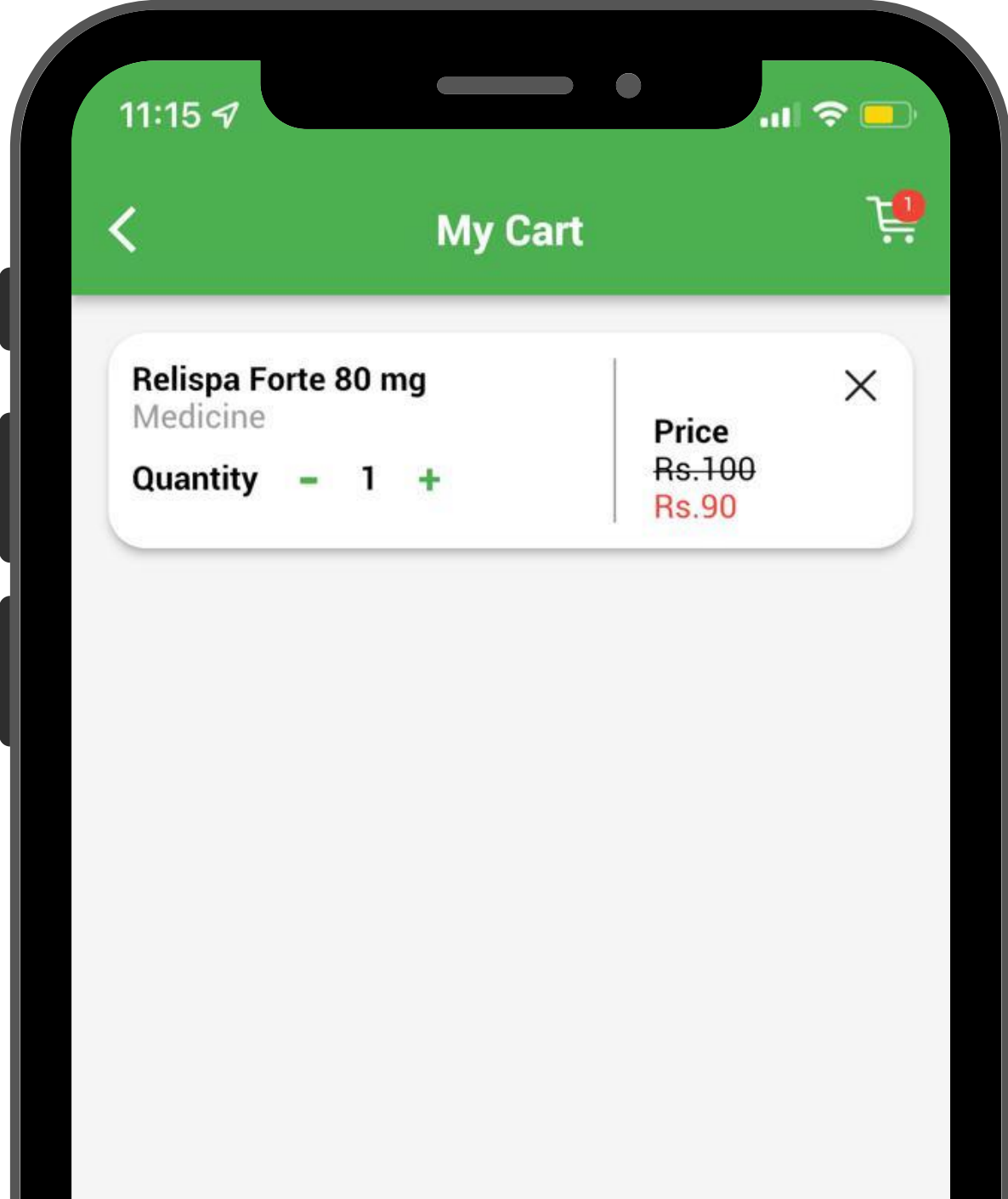

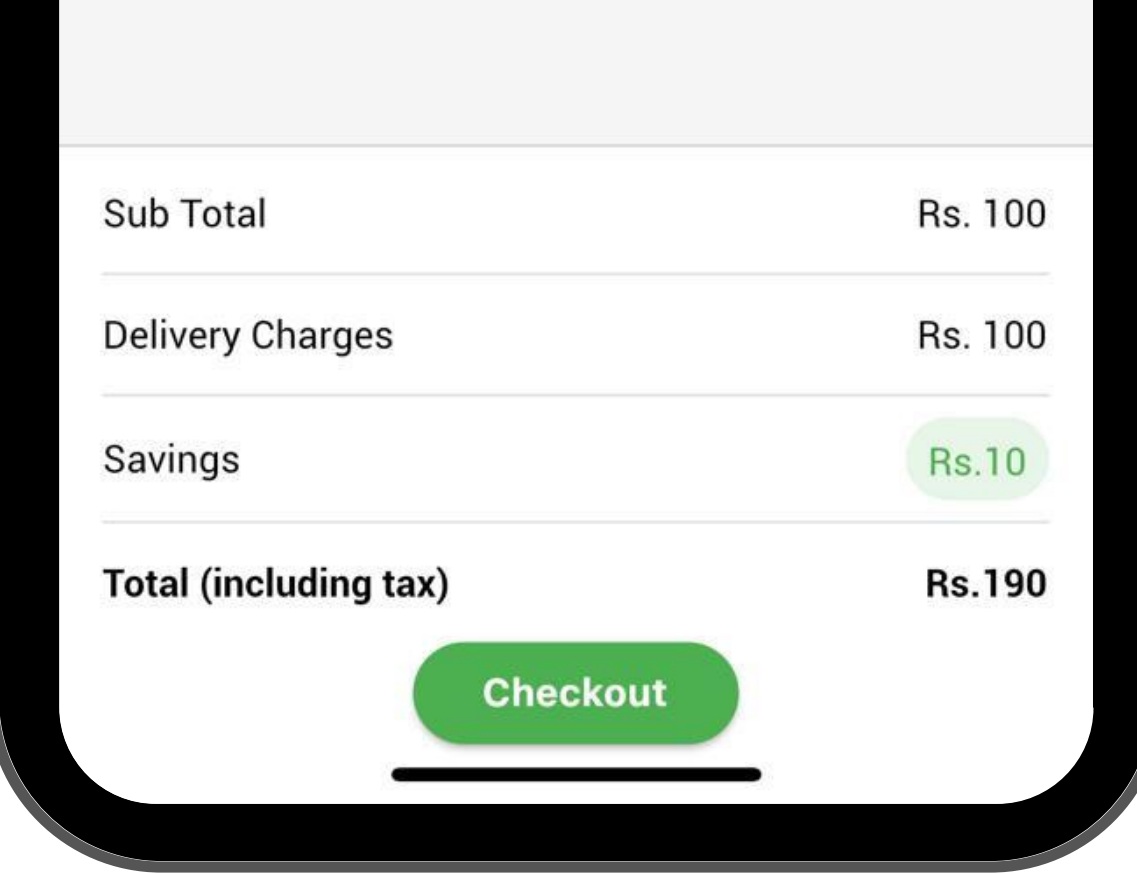

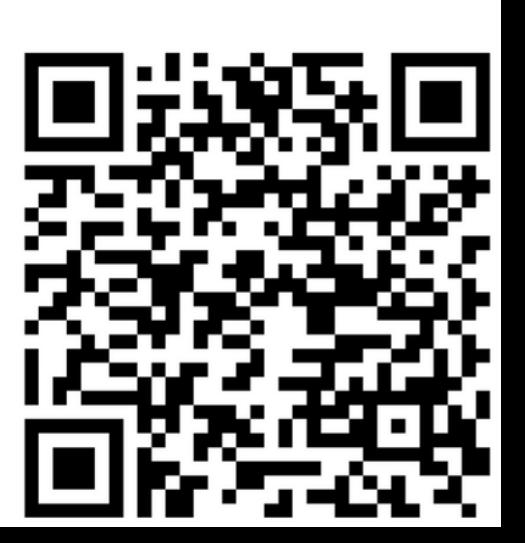

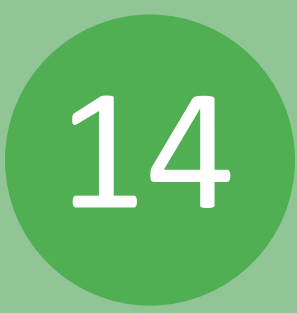

### By clicking on Lat Tests at Home customer will get redirected to test selection

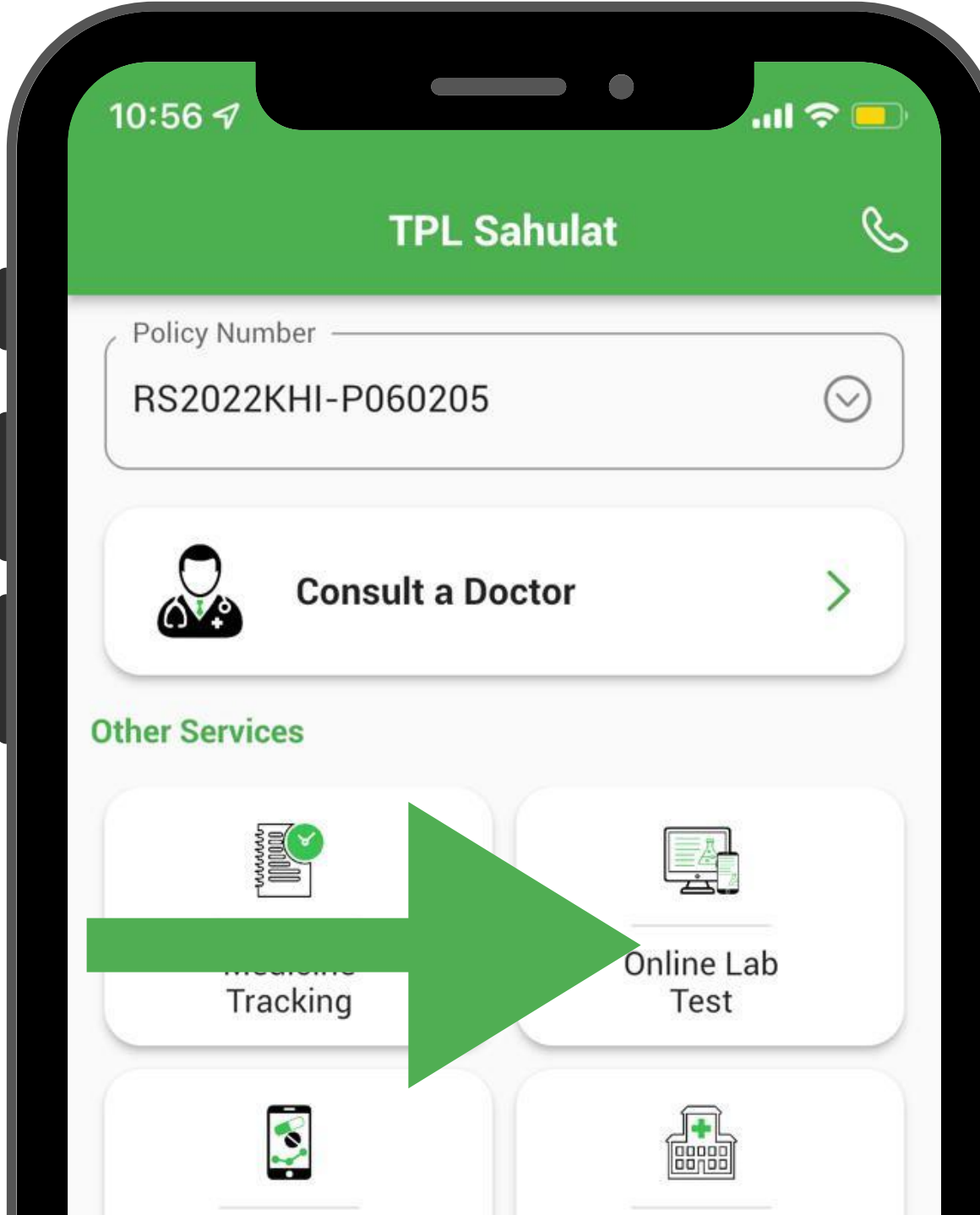

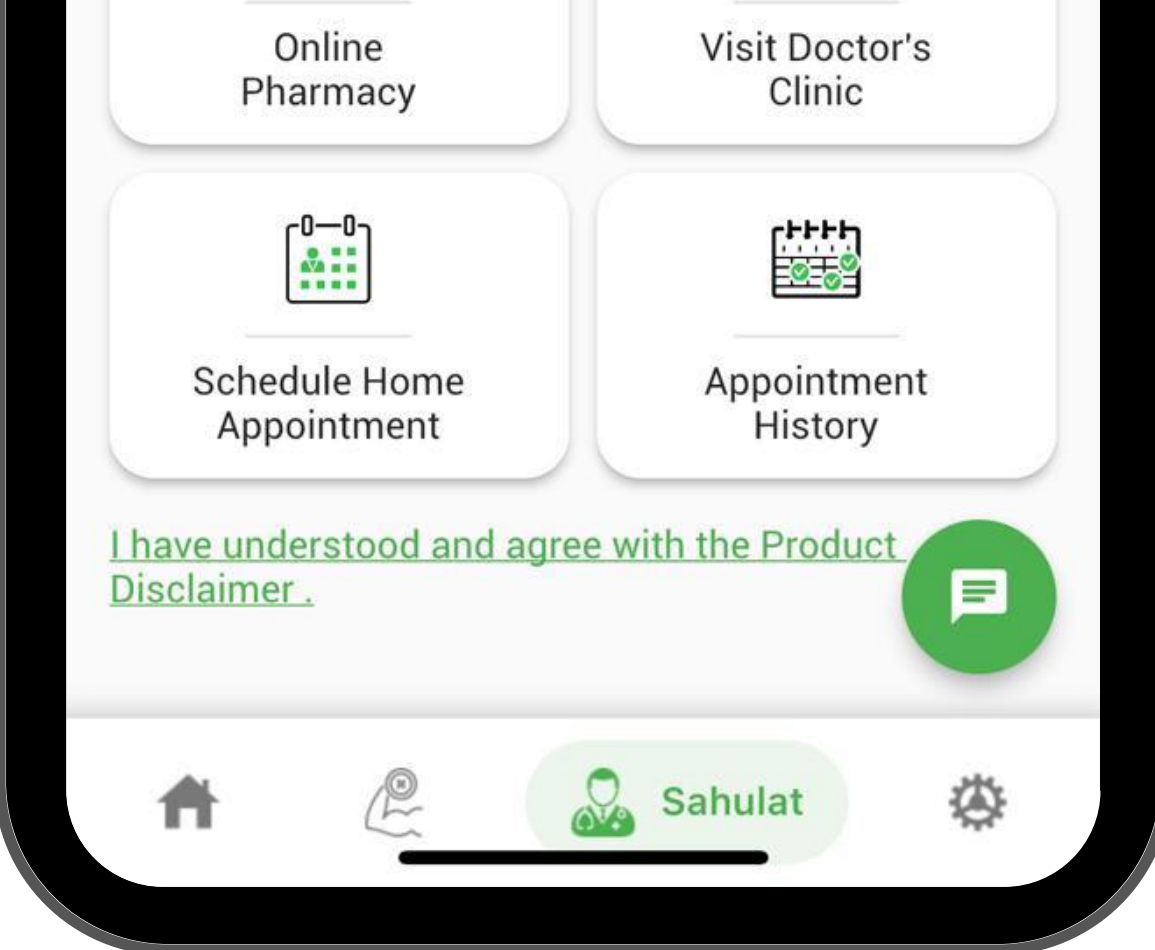

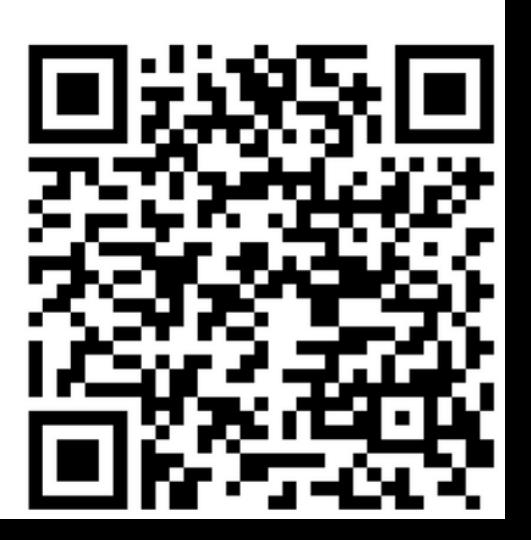

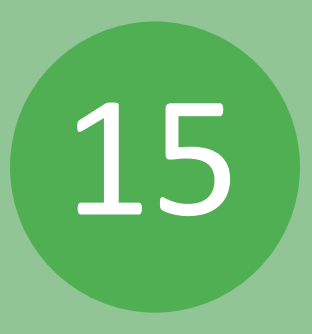

#### Customer will select the desired lab test

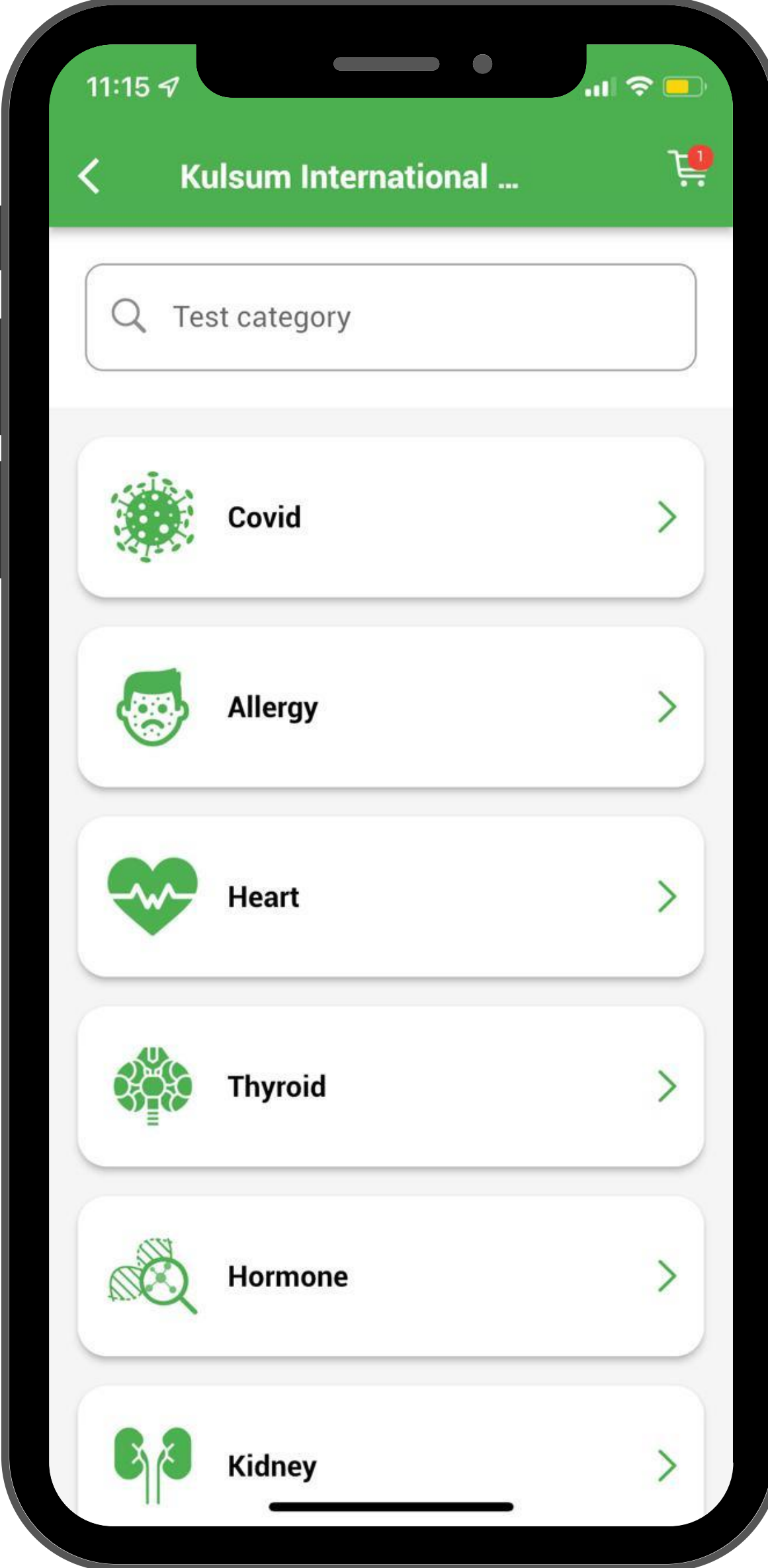

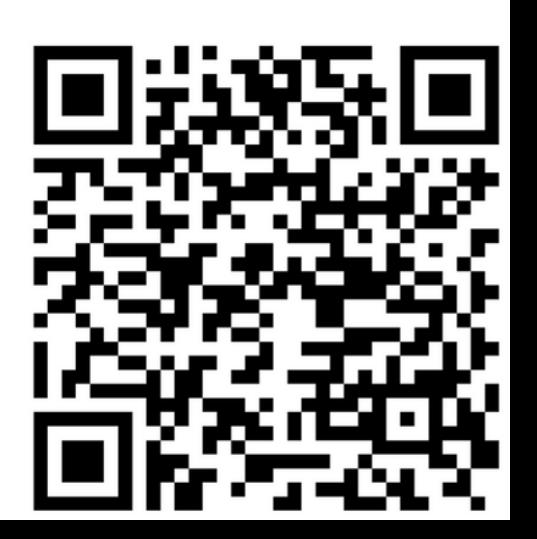

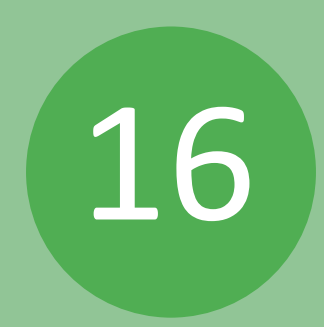

### Lab tests will be displayed with discounted rates

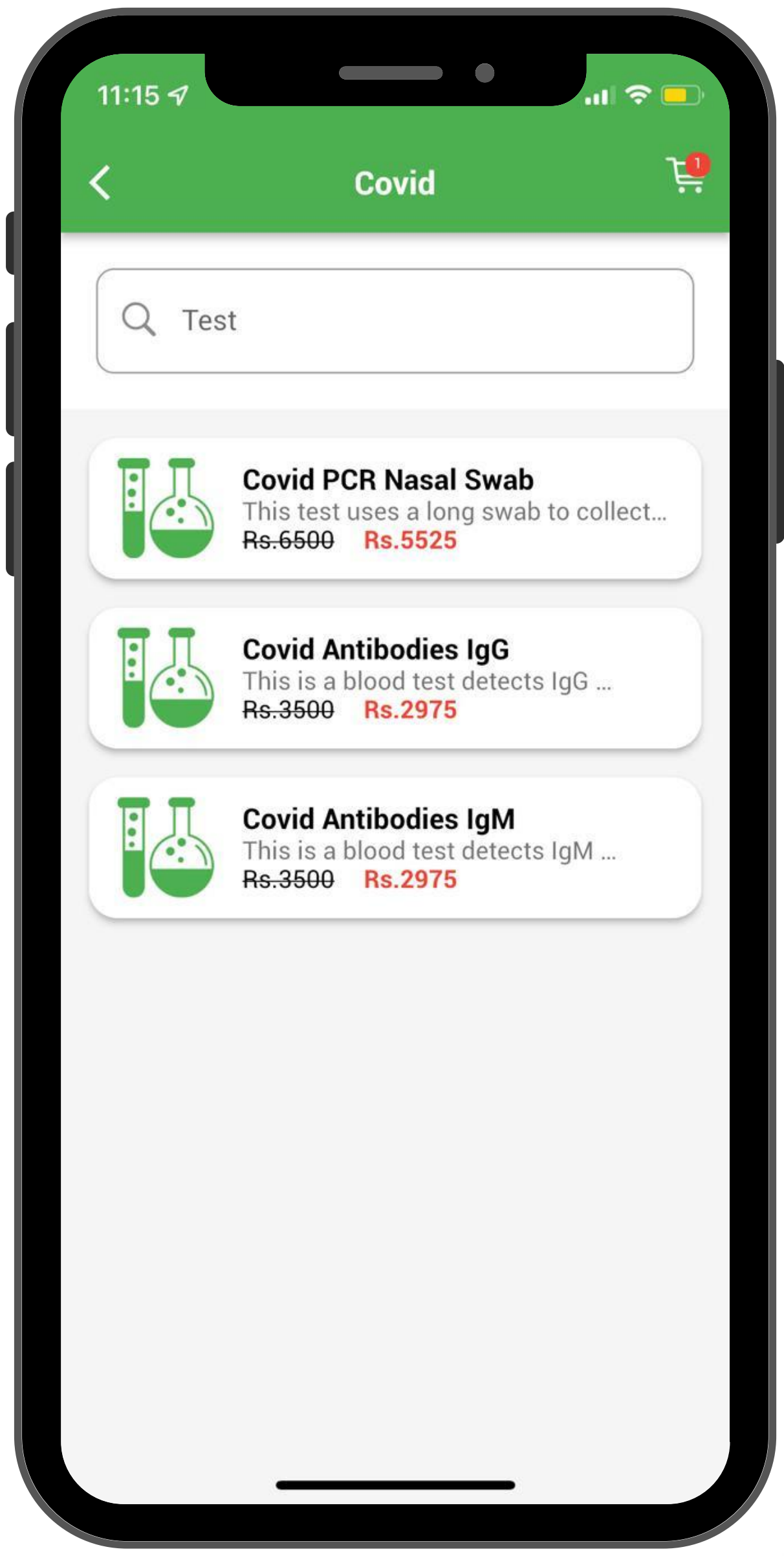

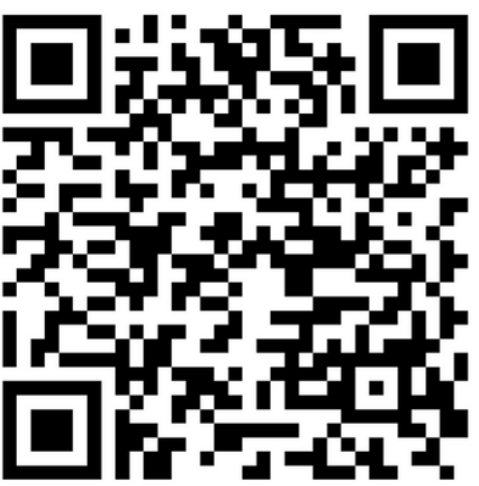

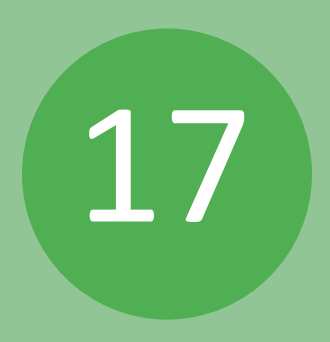